## **BBVA**

# Aprende cómo operar con tu Smart POS

autorización

Puntos BBV4

openpa

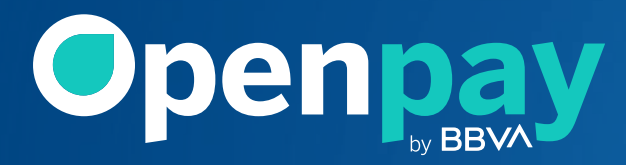

### **BBVA**

## Índice

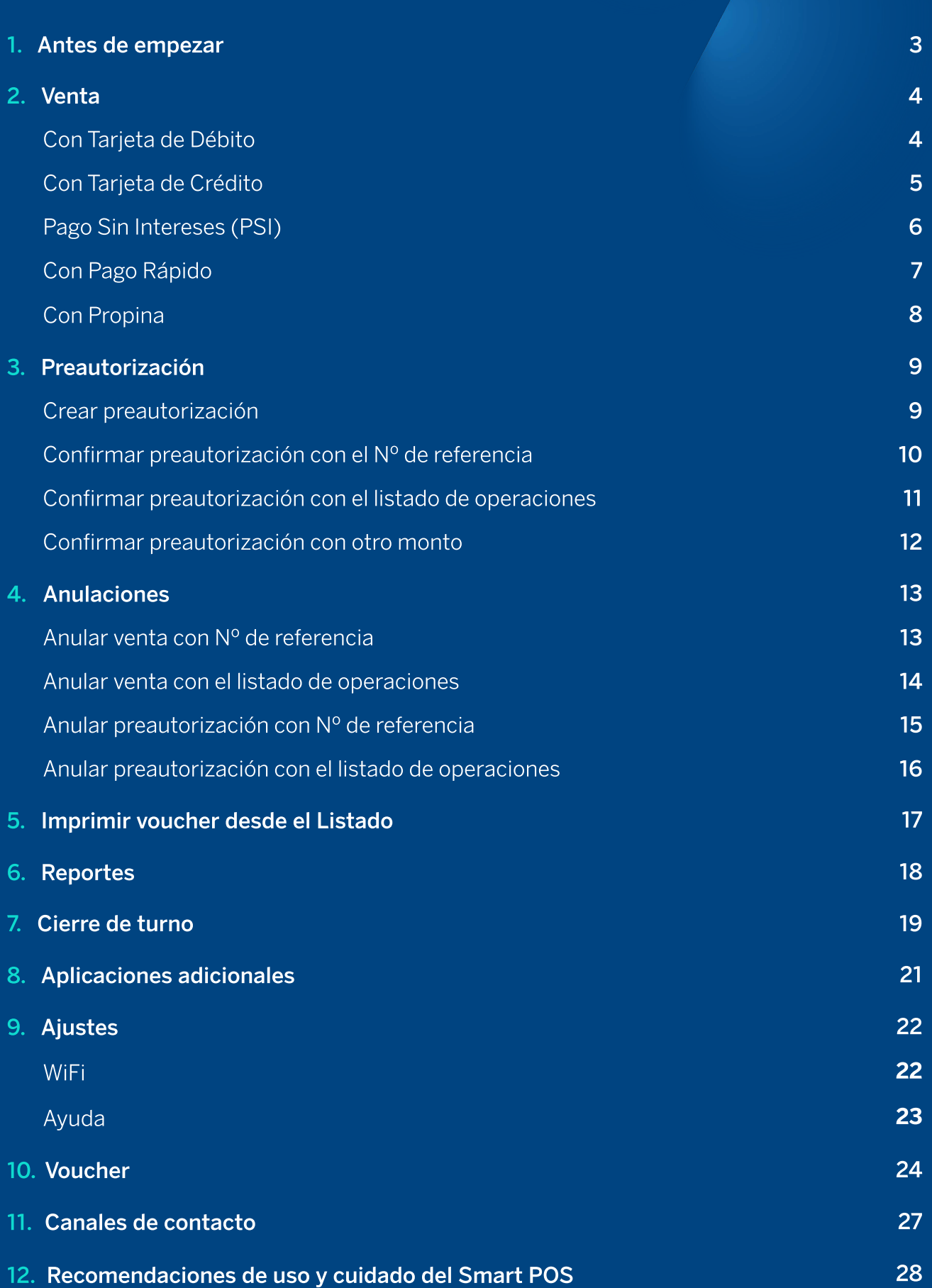

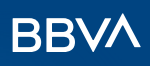

### Antes de empezar

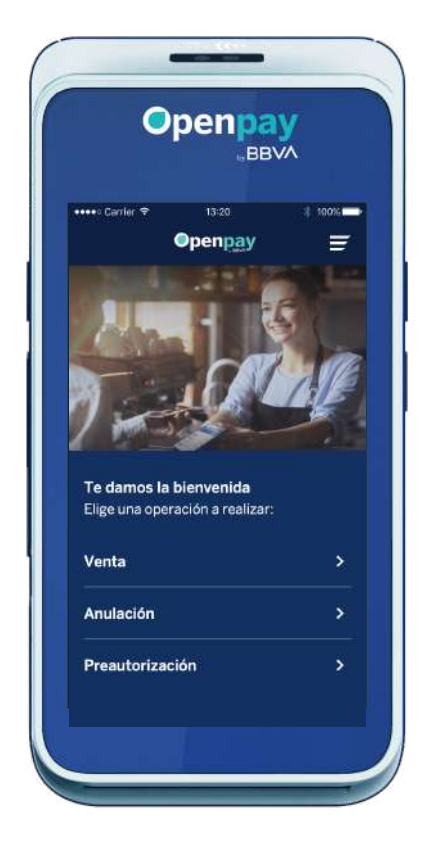

 $\mathbf{2}$ 

 $\left(3\right)$ 

#### Te mostramos la pantalla principal, donde podrás realizar las siguientes operaciones:

- Venta: podrás cobrarle a tus clientes con cualquier tarieta Visa, MasterCard, Amex, Diners Club, Discover y American Express.  $\boxed{1}$ 
	- Anulación: podrás anular tanto ventas como preautorizaciones dentro del cierre de lote que es durante el día de la compra hasta la media noche. Luego, podrás devolverla a través del Panel de ventas BBVA.

Preautorización: operación que aplica a algunos giros de negocio como hoteles y clínicas, donde se puede congelar un monto inicial y al final del servicio poder modificar el monto y cobrarlo.

#### En la parte superior derecha de la pantalla, encontrarás el botón para acceder al menú lateral, donde verás las siguientes opciones:

- **Operaciones (Pantalla actual):** realiza ventas, anulaciones y preautorizaciones con tu Smart POS.
- **Listado:** visualiza el historial de las últimas operaciones realizadas en tu Smart POS.
- **Reportes:** Visualiza tus ventas por tipo de operación, fecha y gráficos de venta.
- **Cierre de turno:** realiza cortes al horario de atención para hacerle seguimiento a los ingresos recaudados durante el día.
- Apps: encuentra accesos directos de otras aplicaciones del dispositivo.
- **Ajustes:** encuentra opciones adicionales como WiFi y Ayuda.

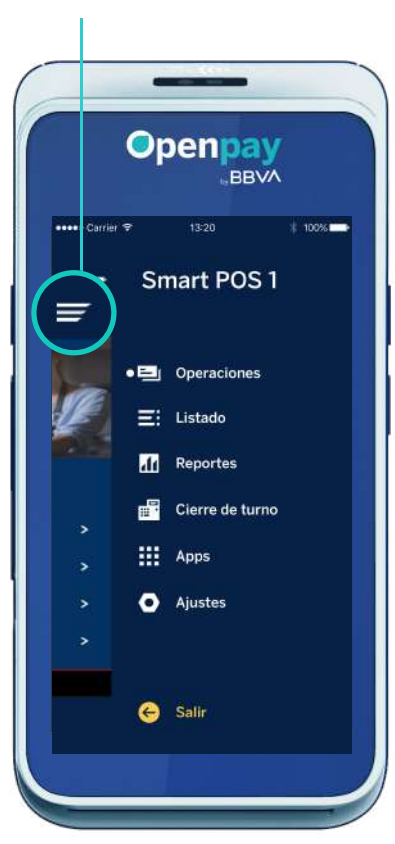

#### Menú lateral

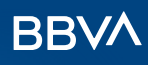

### Venta Con Tarjeta de Débito

### 1

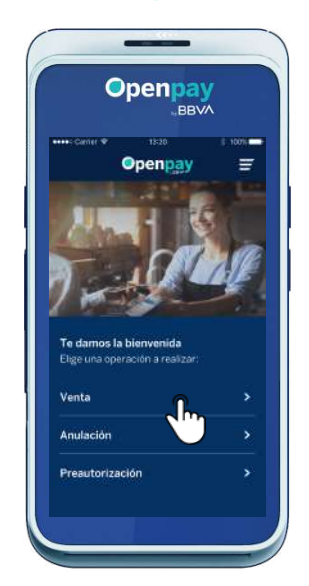

Selecciona Venta en la pantalla principal de operaciones.

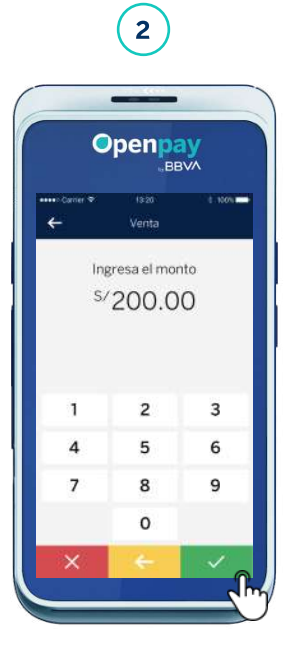

Ingresa el monto con 2 decimales y presiona la tecla **√**. Si te equivocas, borra dígito por dígito con la tecla ← o borra todo con la tecla X.

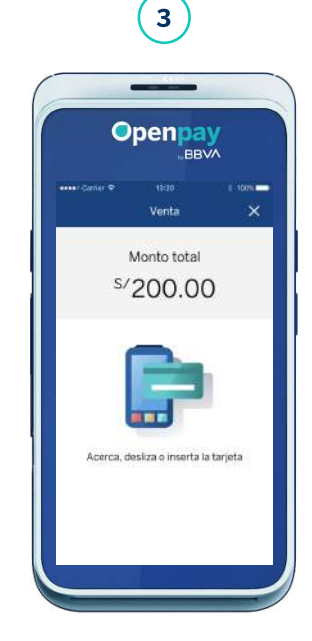

Tu cliente debe acercar, insertar o deslizar su tarjeta. También puede pagar con Apple Pay acercando su iPhone o Apple Watch.

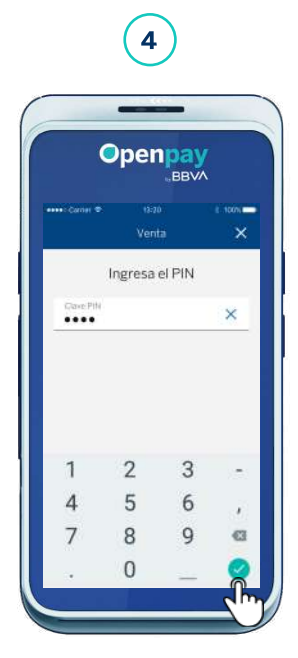

Tu cliente debe ingresar su clave PIN de 4 dígitos + tecla ✓.

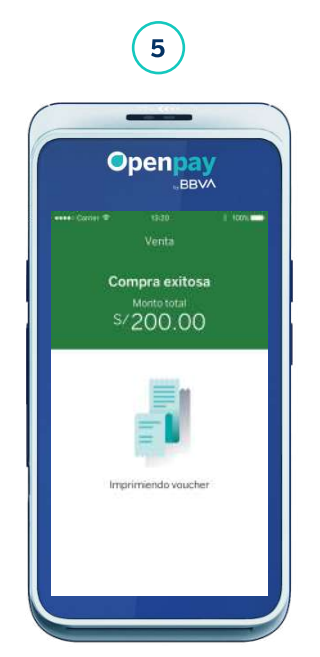

Se imprimirá el voucher automáticamente.

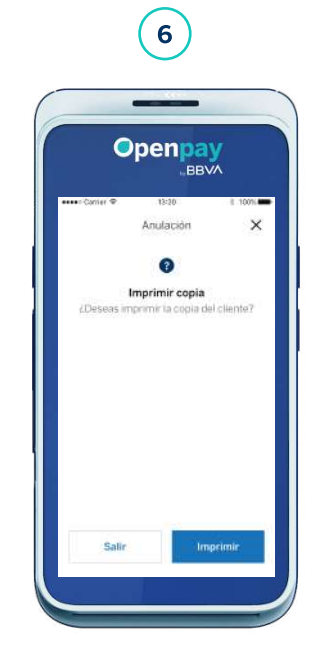

Es opcional brindarle la copia al cliente. Para no imprimir, presiona Salir o X y regresarás a la pantalla principal.

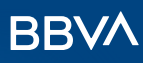

#### Venta Con Tarjeta de Crédito

Algunas tarjetas de crédito trabajan con clave PIN de 4 dígitos o firma. Considera que tu cliente podrá pagar con cuotas a partir de los S/ 10.00 o \$ 10.00

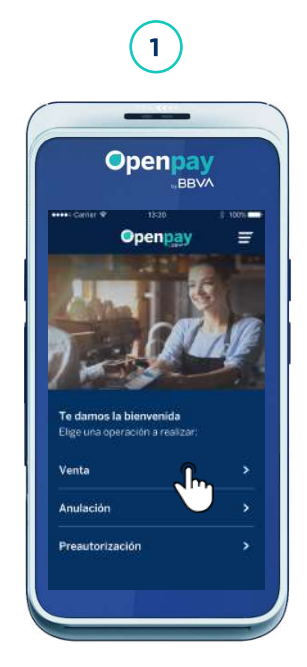

Selecciona Venta en la pantalla principal de operaciones.

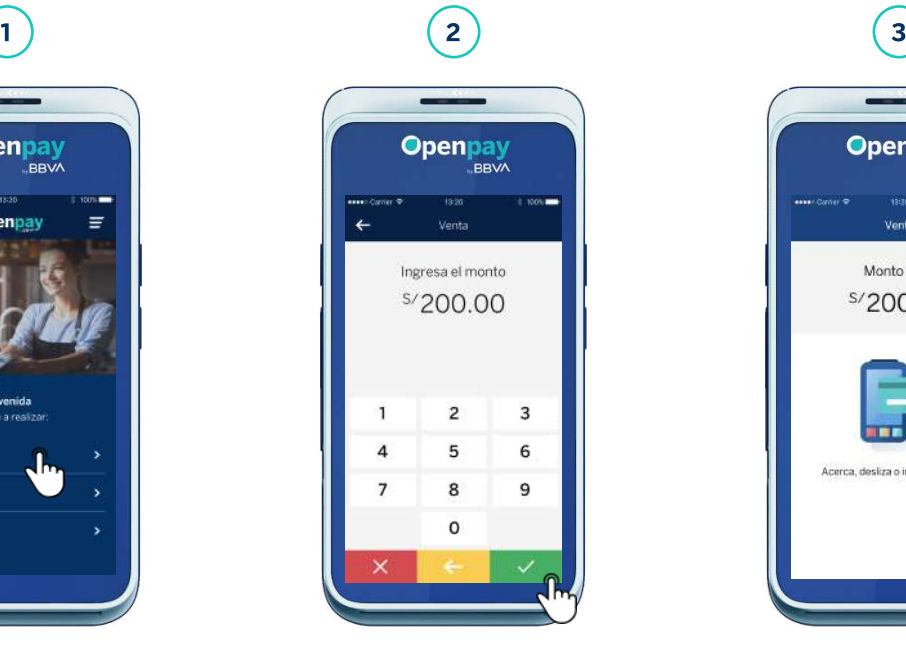

Ingresa el monto con 2 decimales y presiona la tecla **√**. Si te equivocas, borra dígito por dígito con la tecla ← o borra todo con la tecla X.

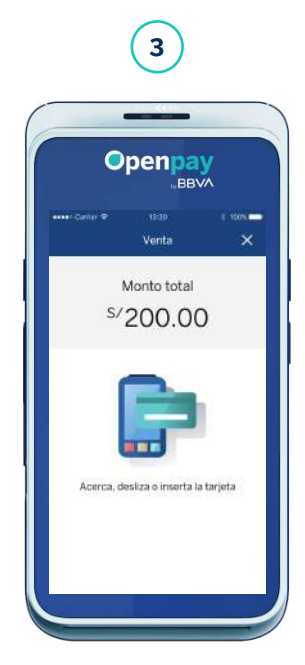

Tu cliente debe acercar, insertar o deslizar su tarjeta. También puede pagar con Apple Pay acercando su iPhone o Apple Watch.

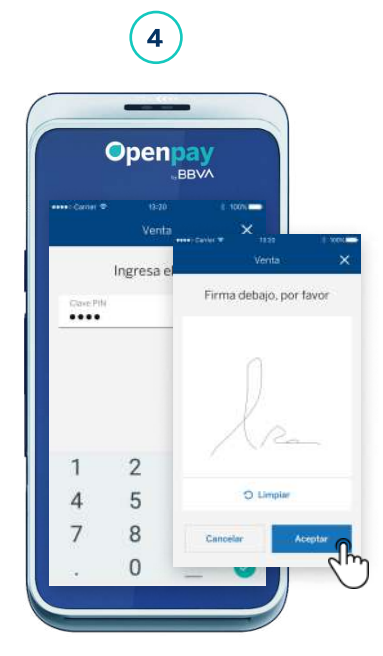

Tu cliente ingresa su firma o clave PIN en la pantalla y presiona en el botón Aceptar.

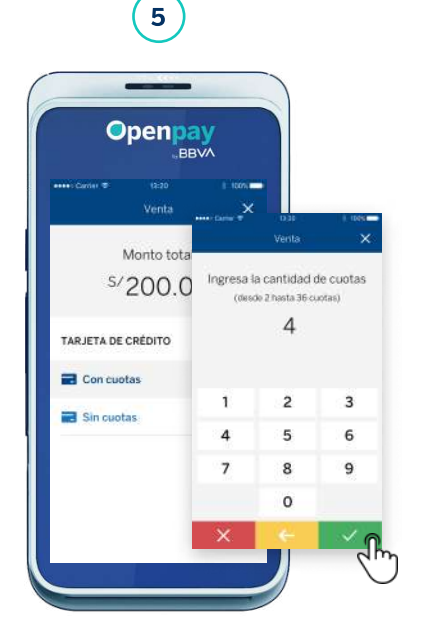

Si presionas la opción Con cuotas puedes ingresar el número de las mismas. En caso elijas la opción Sin cuotas, continúas con el proceso de venta.

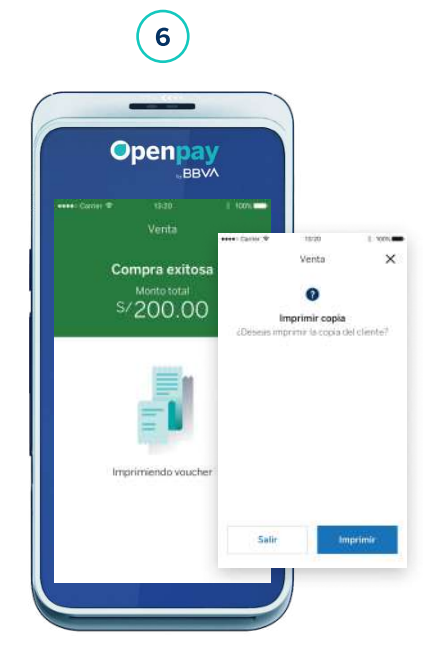

Se imprimirá tu voucher automáticamente y luego se muestra la opción de imprimir copia (brindar la copia al cliente es opcional). Para no imprimir, presiona Salir o X y regresarás a la pantalla principal.

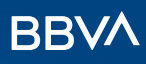

### Venta Pago Sin Intereses (PSI)

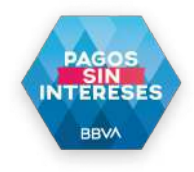

Es el programa de beneficios del BBVA que permite a tus clientes realizar compras con cuotas sin intereses en tu negocio. Si aún no estás inscrito, puedes afiliarte a nuestra red de aliados.

Además, puedes definir un monto mínimo de compra en tu negocio para que tus clientes accedan al programa. Podrás establecer este monto previa coordinación con el banco.

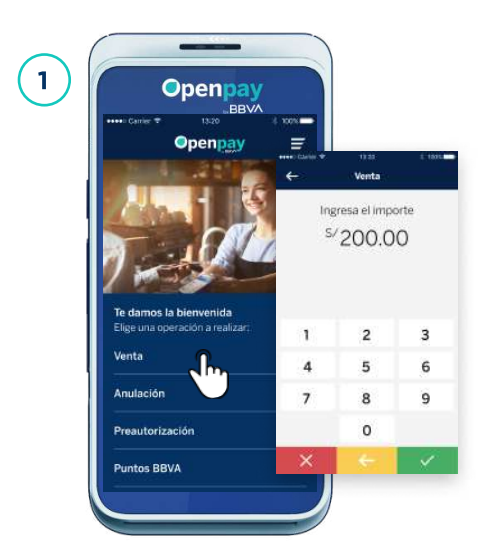

Selecciona Venta en la pantalla de Inicio. Ingresa el importe a cobrar usando 2 decimales y luego presiona el botón V Si te equivocas, borra dígito por dígito con el botón ← o borra todo con X.

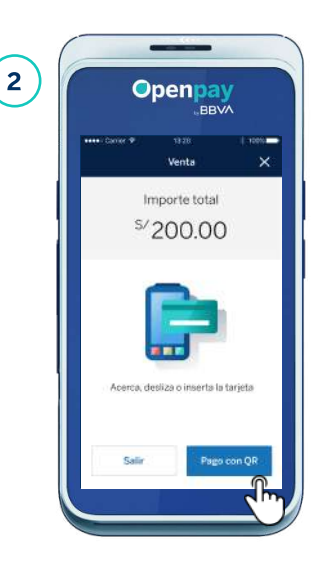

Tu cliente debe acercar, insertar o deslizar su tarjeta. También puede pagar con Apple Pay acercando su iPhone o Apple Watch.

Si se reconoce que la tarjeta de crédito es BBVA, se le ofrecerá a tu cliente PSI.

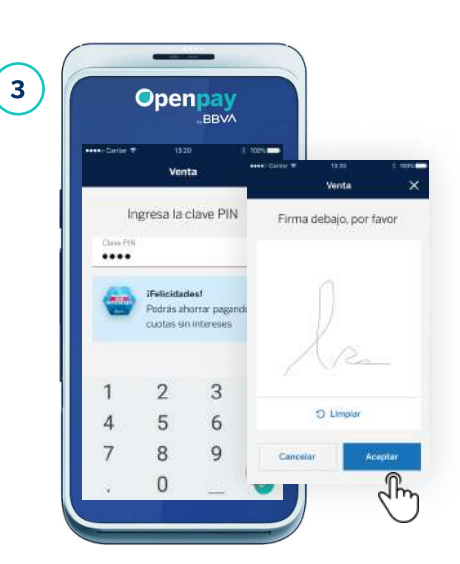

Tu cliente ingresa su clave PIN o firma en la pantalla y presiona en el botón Aceptar.

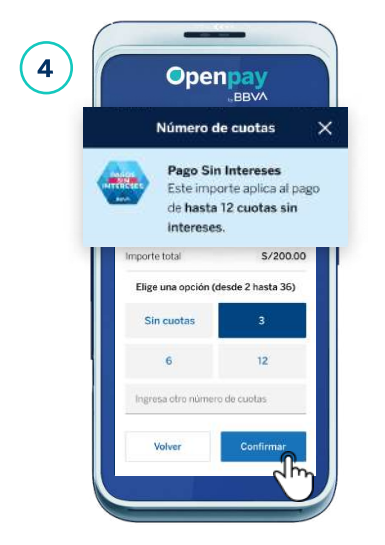

Si el importe es igual o mayor al monto mínimo definido por el comercio, se mostrará un aviso indicando que el importe aplica al programa PSI. Elige la opción Con cuotas.

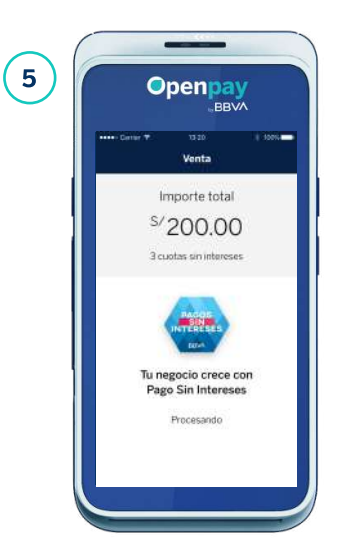

Ingresa un número de cuotas entre 2 y 36 o el máximo de cuotas sin intereses que puedes ofrecer. Al procesarse el pago, verás el importe total y el número de cuotas elegido por el cliente.

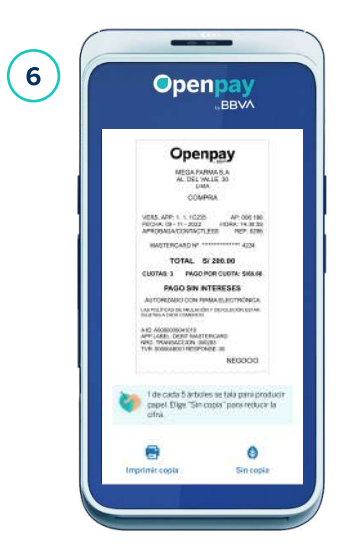

Tu voucher se imprimirá automáticamente y podrás brindarle una copia a tu cliente presionando Imprimir copia. Luego, regresarás a la pantalla principal.

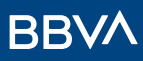

#### Venta Con Pago rápido

Si tu comercio cuenta con la funcionalidad Pago Rápido, no requerirás el ingreso de la firma o clave PIN por montos hasta S/ 150.00. Aplica para tarjetas de crédito y débito.

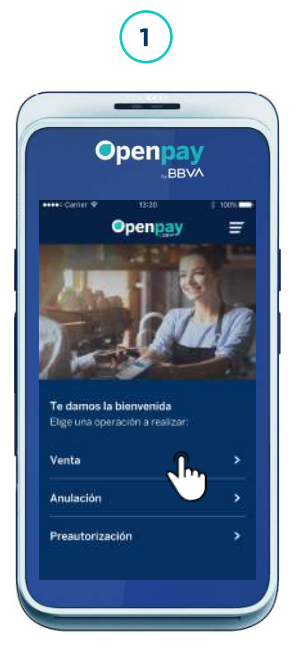

Selecciona Venta en la pantalla principal de operaciones.

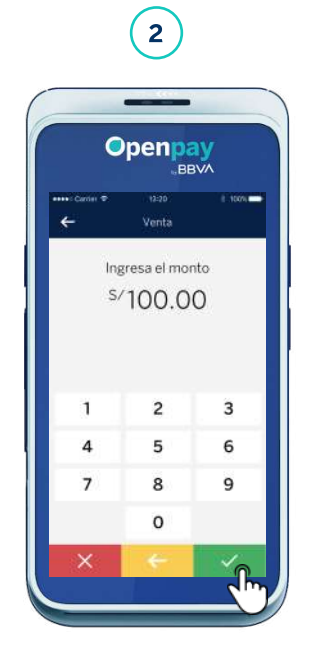

Ingresa el monto con 2 decimales y presiona la tecla **√**. Si te equivocas, borra con la tecla X.

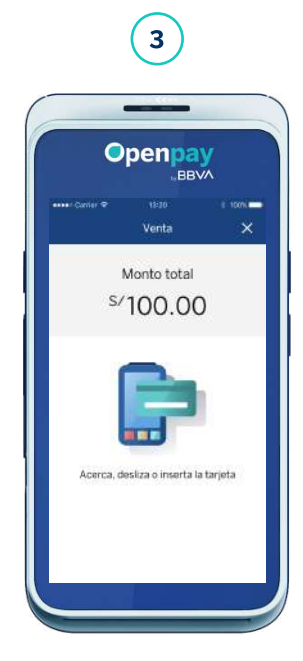

Tu cliente debe acercar, insertar o deslizar su tarjeta. También puede pagar con Apple Pay acercando su iPhone o Apple Watch.

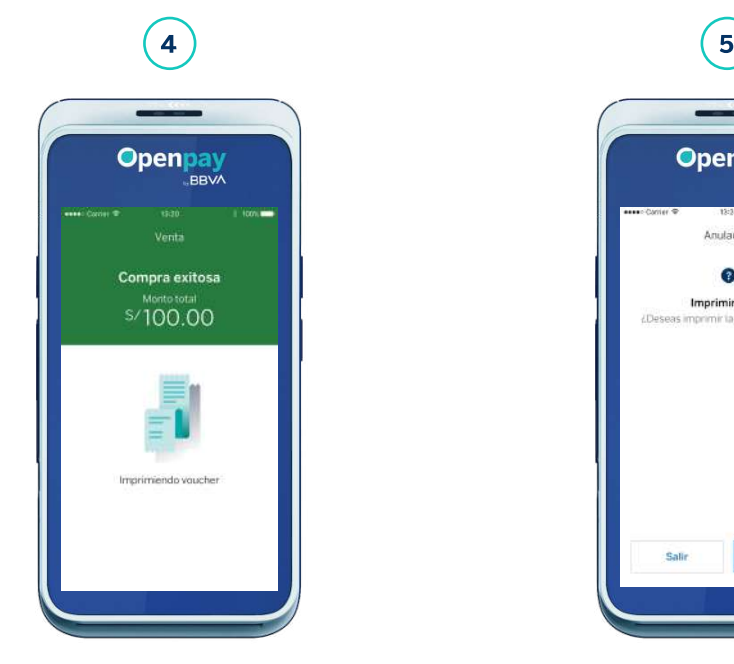

Como es un monto menor a S/ 150.00 no se le pide al cliente que ingrese su clave PIN o firma. Se imprimirá el voucher automáticamente.

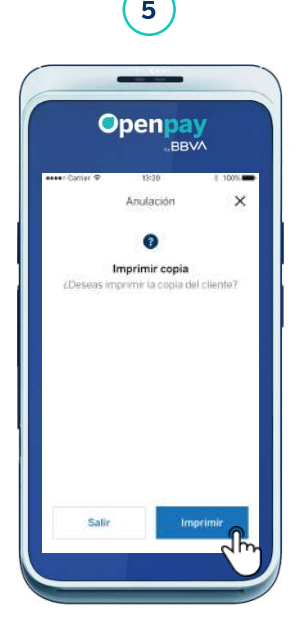

Finalmente se mostrará la opción de imprimir copia (la copia al cliente es opcional). Para no imprimir, presiona Salir o X para regresar a la pantalla principal.

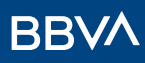

#### Venta Con propina

Algunos giros de negocio pueden tener habilitada la opción de propina en sus Smart POS. Si tu cliente desea usar una tarjeta de crédito, solo se debe seleccionar la opción Sin cuotas. Aplica para tarjetas de crédito y débito.

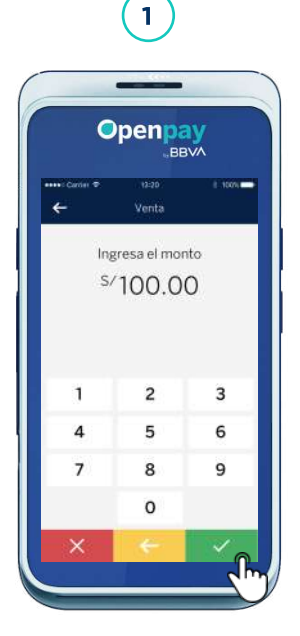

Ingresa el monto con 2 decimales y presiona la tecla **√**. Si te equivocas, borra dígito por dígito con la tecla ← o borra todo con la tecla X.

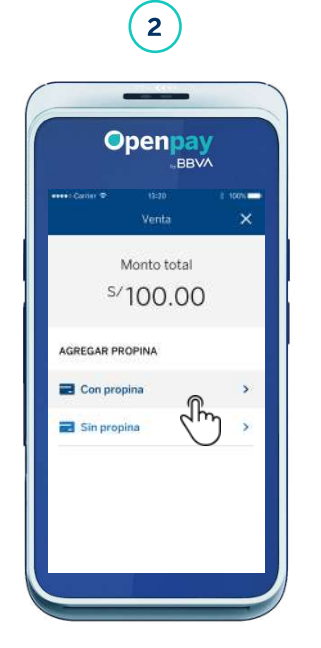

Si presionas Con propina elige el porcentaje o importe. Si el cliente no desea incluir la propina, presiona Sin propina y continúa con el proceso de venta.

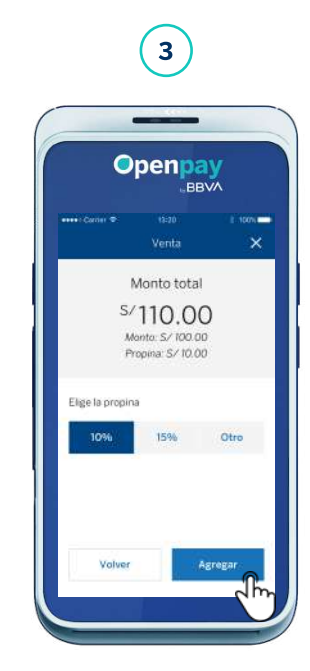

Al elegir Con propina podrás elegir un porcentaje por defecto, 10% o 15%, o para un importe específico, elige la opción Otro.

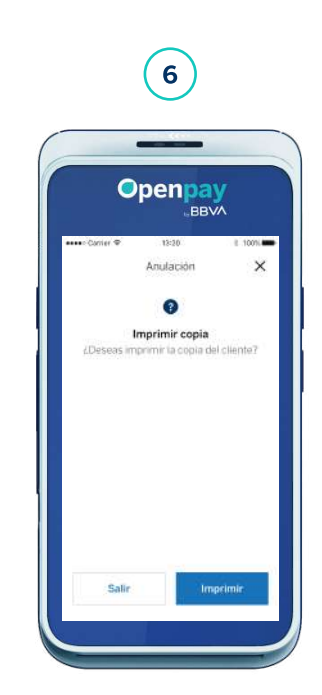

Finalmente se mostrará la opción de imprimir copia (la copia al cliente es opcional). Para no imprimir, presiona Salir o X para regresar a la pantalla principal.

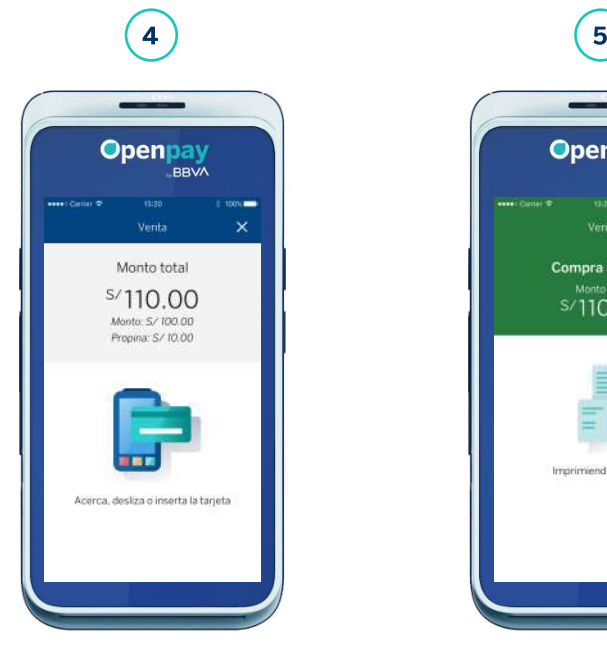

Tu cliente acerca, inserta ó desliza la tarjeta. También puede pagar con Apple Pay acercando su iPhone o Apple Watch.

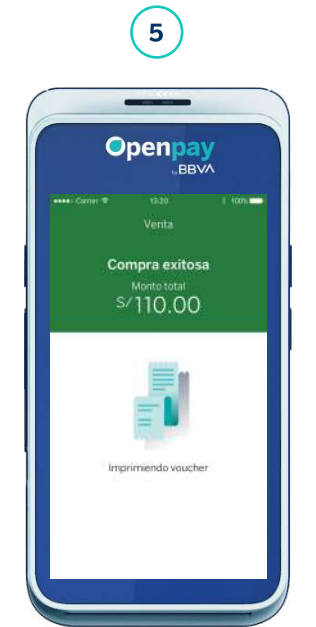

Como es un monto menor a S/ 150.00 no se le pide al cliente que ingrese su clave PIN o firma. Se imprimirá el voucher automáticamente.

### **BBV/**

#### Preautorización Crear preautorización

- Algunos giros de negocio pueden tener habilitada la función de Preautorización en sus Smart POS.
- La preoautorización solo es válida por 30 días.
- En la preautorización podrás ver el listado de operaciones realizadas en los últimos 30 días. Selecciona y anula la operación.

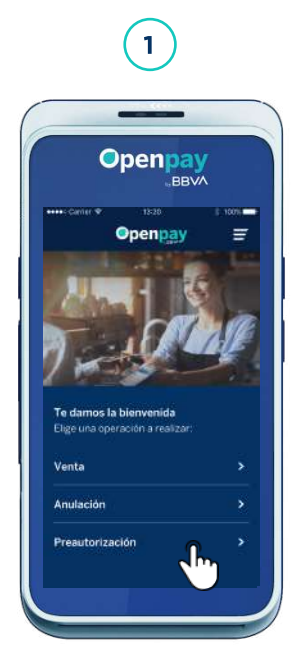

Selecciona Preautorización en la pantalla principal de operaciones y la opción de Preautorizar.

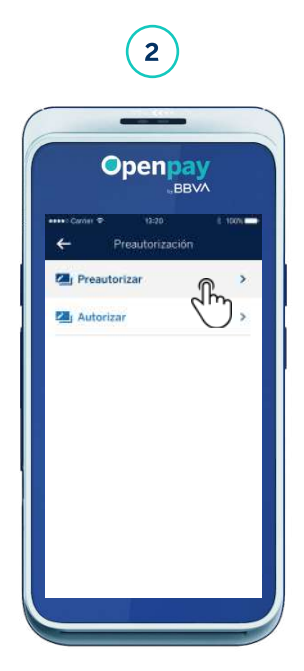

Elige la opción Preautorizar.

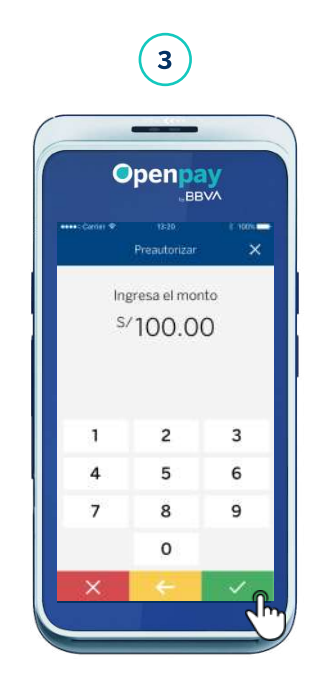

Ingresa el monto con 2 decimales y presiona la tecla ✓. Si te equivocas, borra con la tecla X. Luego confirma la acción elegida.

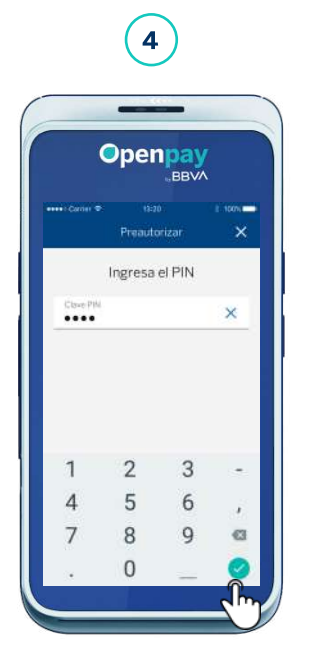

Tu cliente ingresa su clave PIN de 4 digitos + tecla ✓.

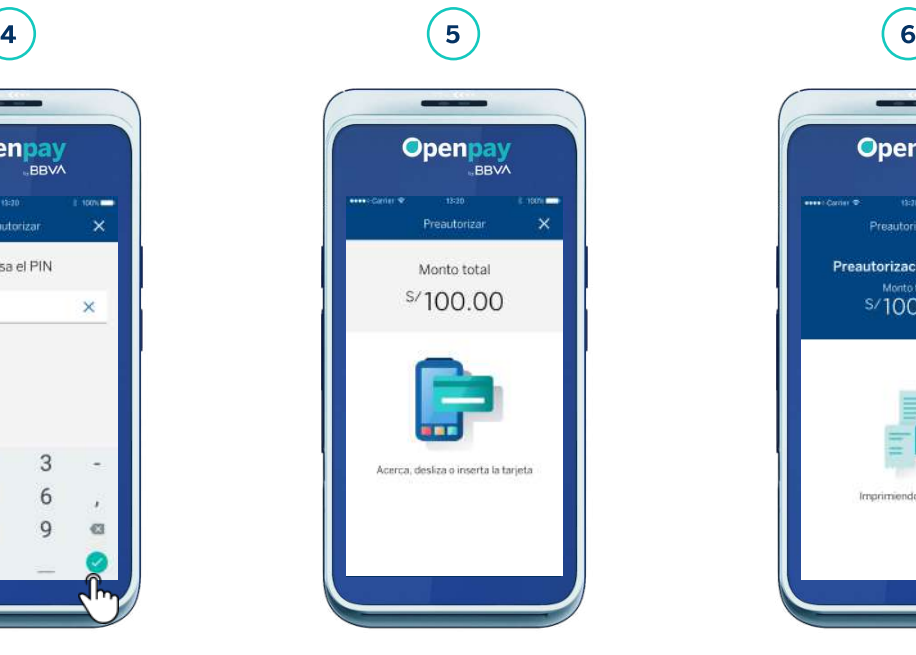

Tu cliente acerca, inserta o desliza la tarjeta de tu cliente.

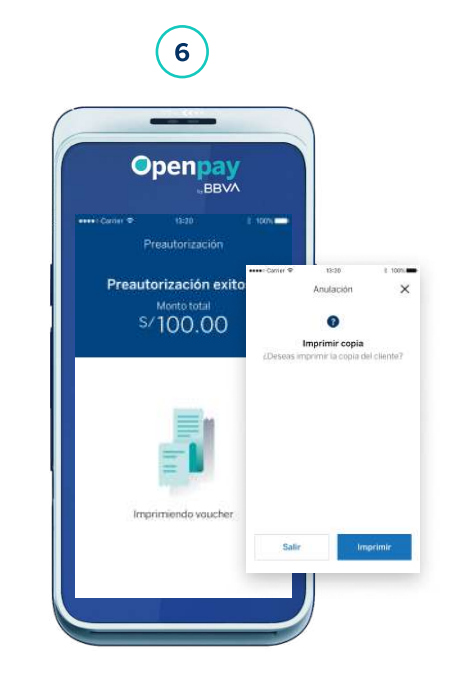

Aparecerá una constancia de la preautorización y se imprimirá tu voucher automáticamente. Luego, podrás imprimir el comprobante de tu cliente en caso lo solicite.

#### Preautorización Confirmar preautorización con el Nº de referencia

Confirmación: operación que tiene como finalidad aceptar una preautorización. Al elegir Monto actual, el importe ingresado en la preautorización se acepta.

Para confirmaciones mayores al importe de la Preautorización, debes elegir Otro monto. Para importes mayores a la preautorización inicial, solo está permitido incrementarla en un 20% adicional exclusivamente para tarjeta de crédito. En el caso de las preautorizaciones con tarjeta de débito solo se puede confirmar el importe inicial de la preautorización.

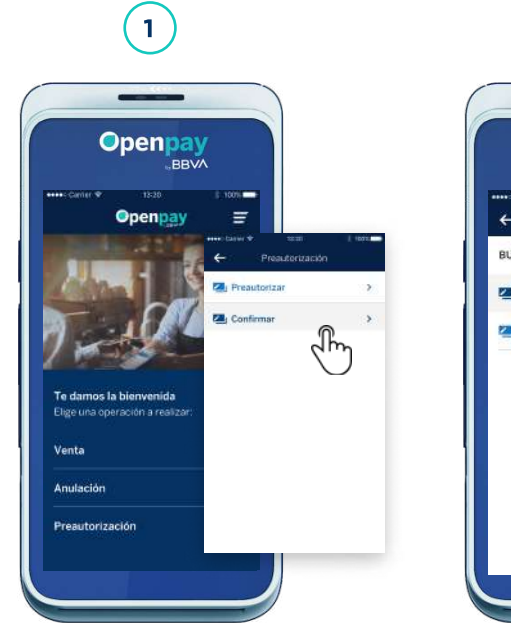

Selecciona Preautorización en la pantalla principal de operaciones y la opción de Confirmar.

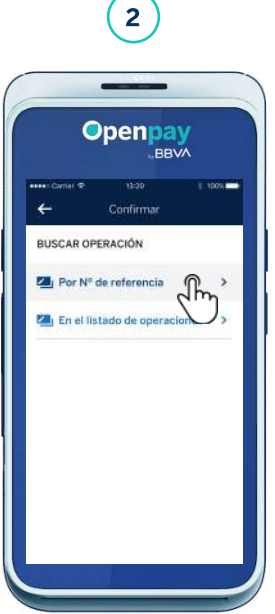

Elige el método de búsqueda Por Nº de referencia.

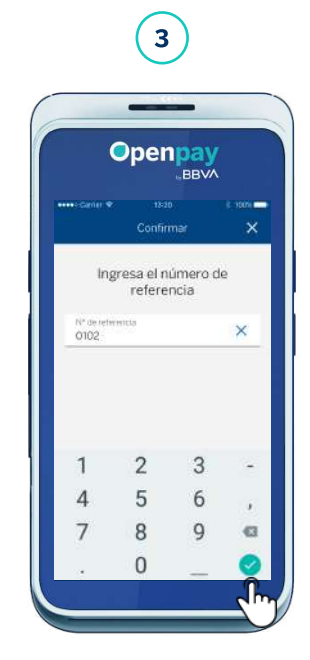

Ingresa el Nº de referencia. Lo encontrarás en tu voucher.

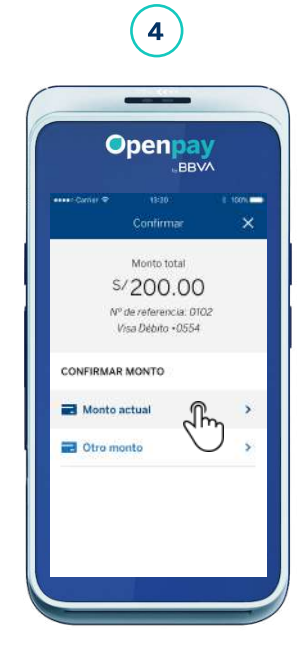

Elige **monto actual** y confirma la acción a realizar.

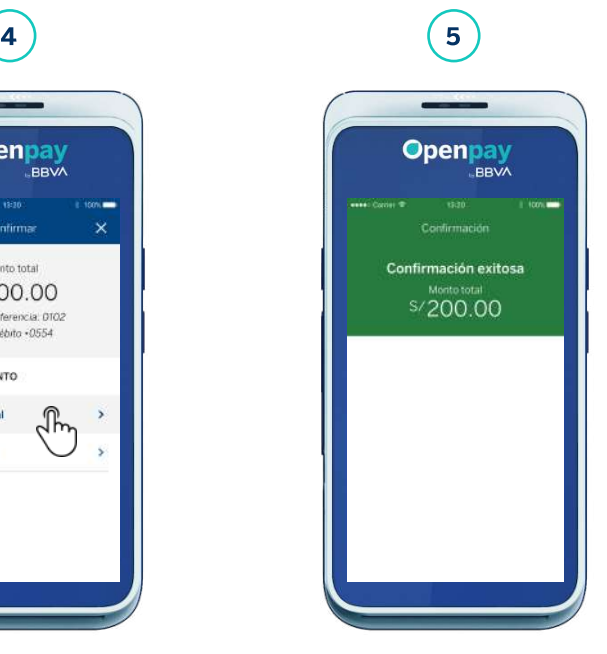

Finalmente, verás la constancia de confirmación. Esta operación no tiene la opción de impresión de voucher automática, ni la impresión de copia para el cliente.

Confirmación: operación realizada cuando queremos confirmar una preautorización. Al elegir monto actual, el importe definido en la preautorización se confirma.

Para confirmaciones mayores al monto de la Preautorización, debe elegir otro monto. Para importes mayores a la preautorización inicial, solo está permitido incrementarla en un 20% adicional exclusivamente para tarjeta de crédito. En el caso de las preautorizaciones con tarjeta de débito solo se puede confirmar el importe inicial de la preautorización.

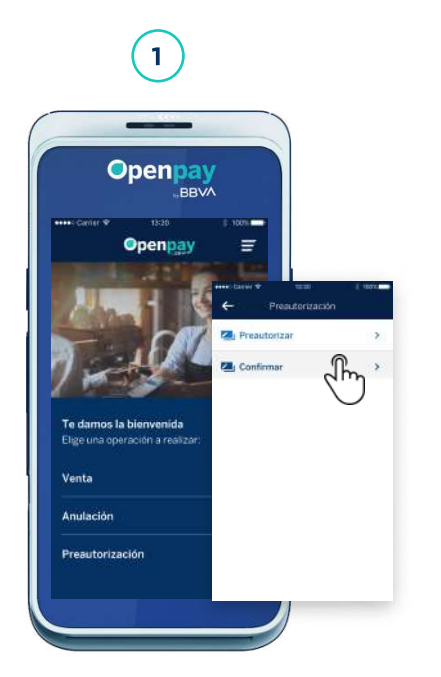

Selecciona Preautorización en la pantalla principal de operaciones y la opción de Confirmar.

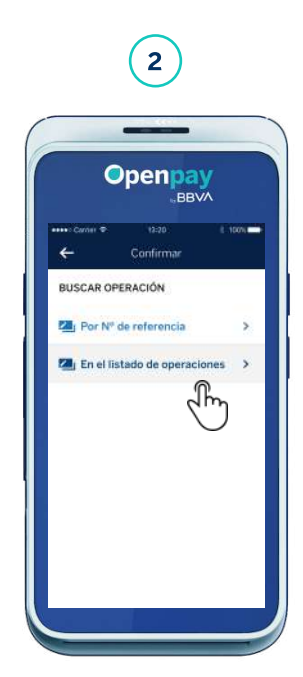

Elige el método de búsqueda En el listado de operaciones.

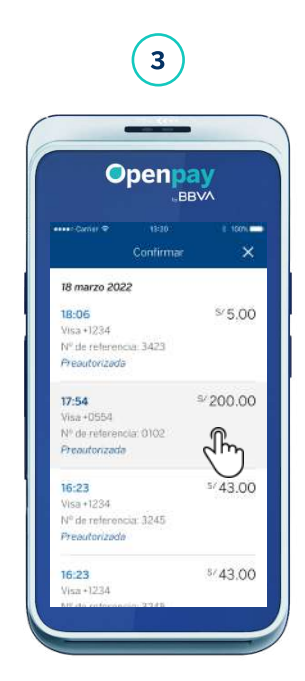

**BBV** 

Selecciona la preautorización a confirmar en el listado.

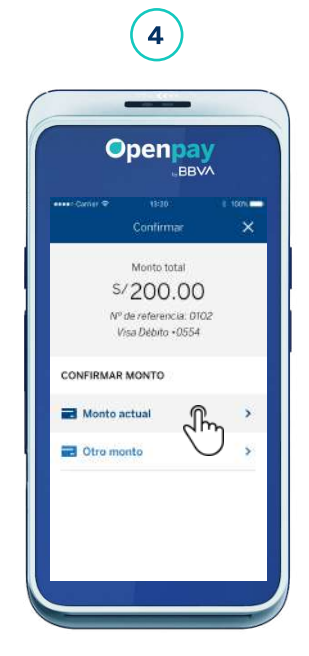

Elige Monto actual u Otro monto y confirma tu elección.

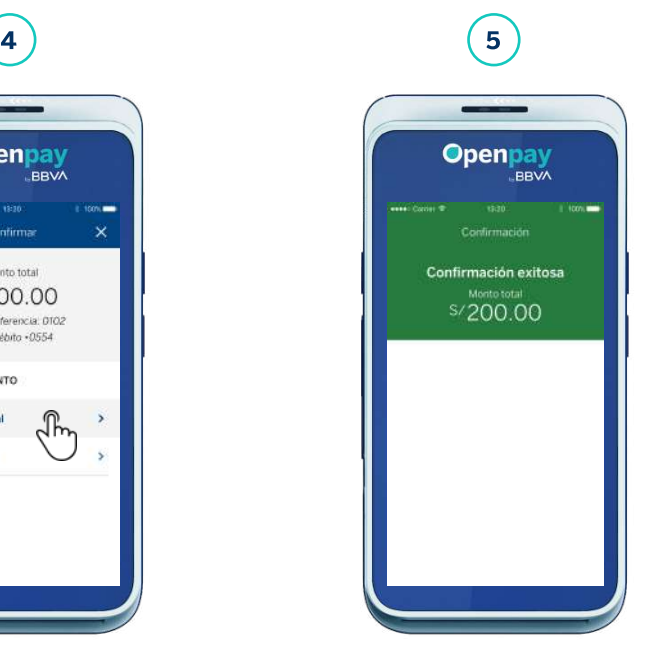

Finalmente, aparecerá la constancia de la confirmación. Esta operación no tiene la opción de impresión de voucher automática, ni la impresión de copia para el cliente.

### Preautorización Confirmar preautorización con otro monto

Confirmación: operación realizada cuando queremos confirmar una preautorización.

Al elegir Otro monto podrás modificar el importe por uno menor o aumentarlo. Para importes mayores a la preautorización inicial, solo está permitido incrementarla en un 20% adicional exclusivamente para tarjeta de crédito. En el caso de las preautorizaciones con tarjeta de débito solo se puede confirmar el importe inicial de la preautorización.

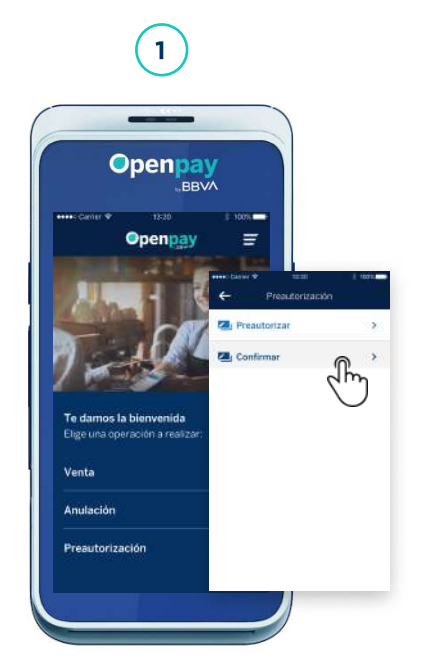

Selecciona Preautorización en la pantalla principal de operaciones y la opción de Confirmar.

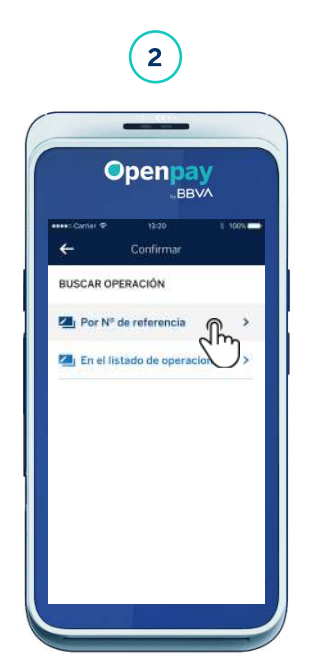

Elige el método de búsqueda Por Nº de referencia.

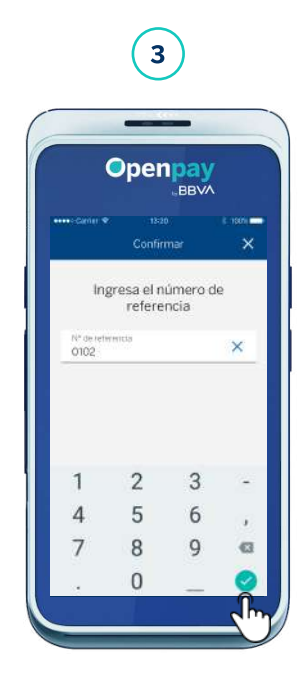

**BBV/** 

Ingresa el Nº de referencia. Este lo encontrarás en tu voucher.

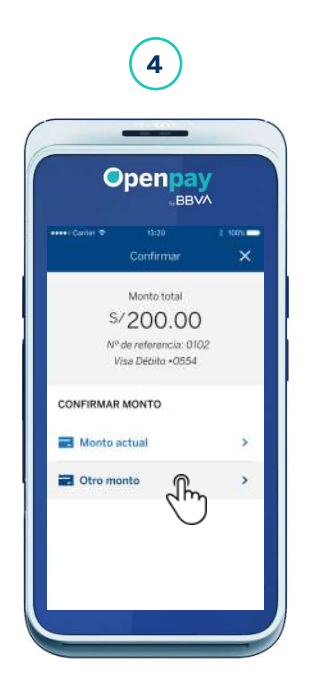

También puedes confirmar una preautorización con el Monto actual, en caso el cliente no haya agregado más gastos a su servicio o no lo haya cambiado.

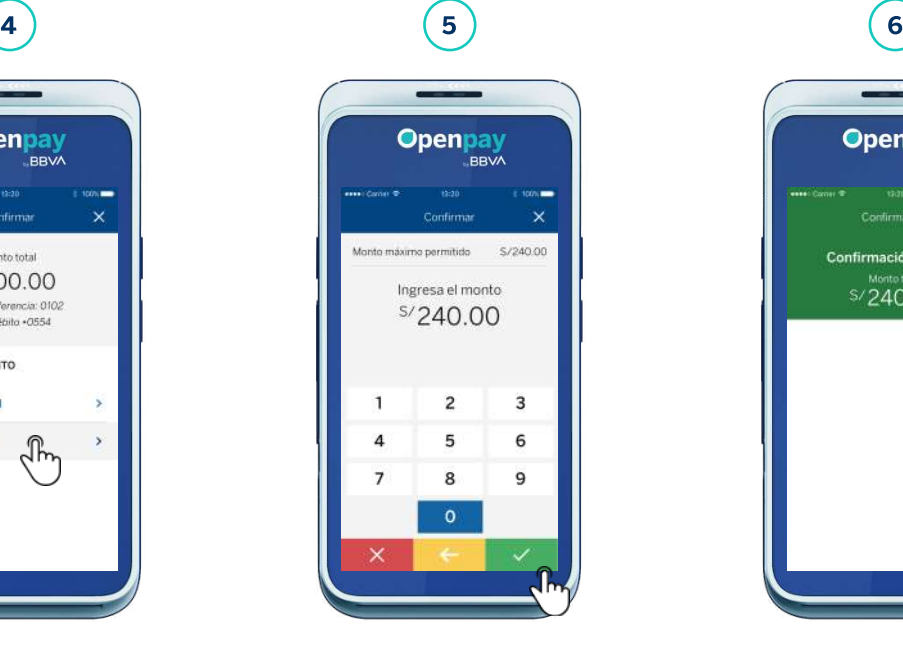

Ingresa el nuevo monto y confírmalo.

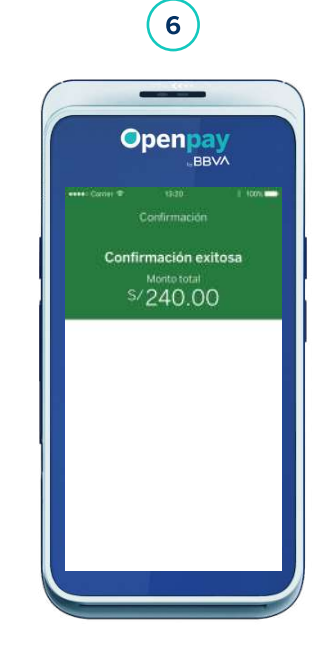

Finalmente, aparecerá la constancia de la confirmación. Esta operación no tiene la opción de impresión de voucher automática, ni la impresión de copia para el cliente.

#### Anulaciones Anular venta con el Nº de referencia

N<sup>o</sup> de referencia: es el número único de 4 dígitos que ayuda a identificar la transacción, el cual podrás encontrar en el voucher. Realiza una anulación en el Smart POS hasta la medianoche del mismo día en que realizaste la venta. Luego, podrás resolverla a través del Panel de ventas BBVA.

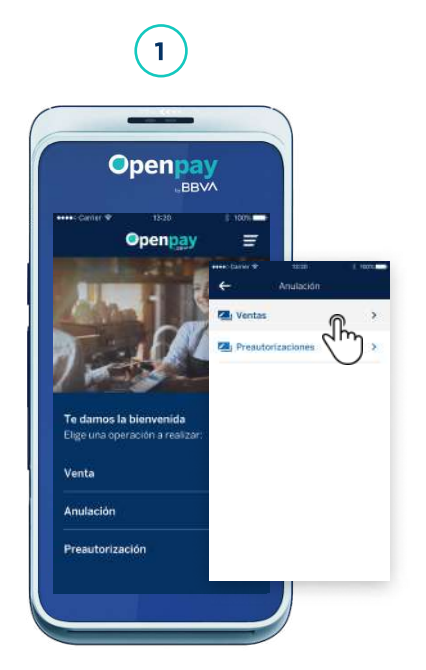

Selecciona Anulación en la pantalla principal de operaciones y elige la opción Ventas.

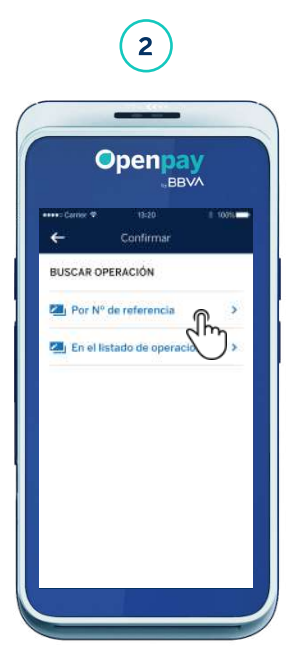

 Elige el método de búsqueda Por Nº de referencia.

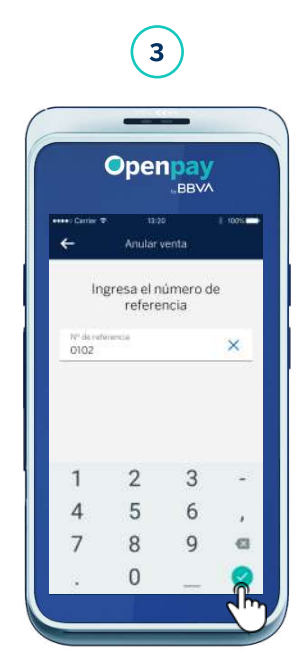

Ingresa el Nº de referencia. Este lo encontrarás en tu voucher.

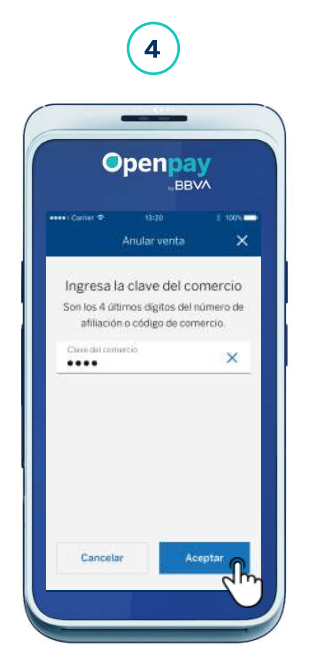

Son los 4 últimos dígitos del Código de comercio. Encuéntralo en Ajustes, en la opción Ayuda.

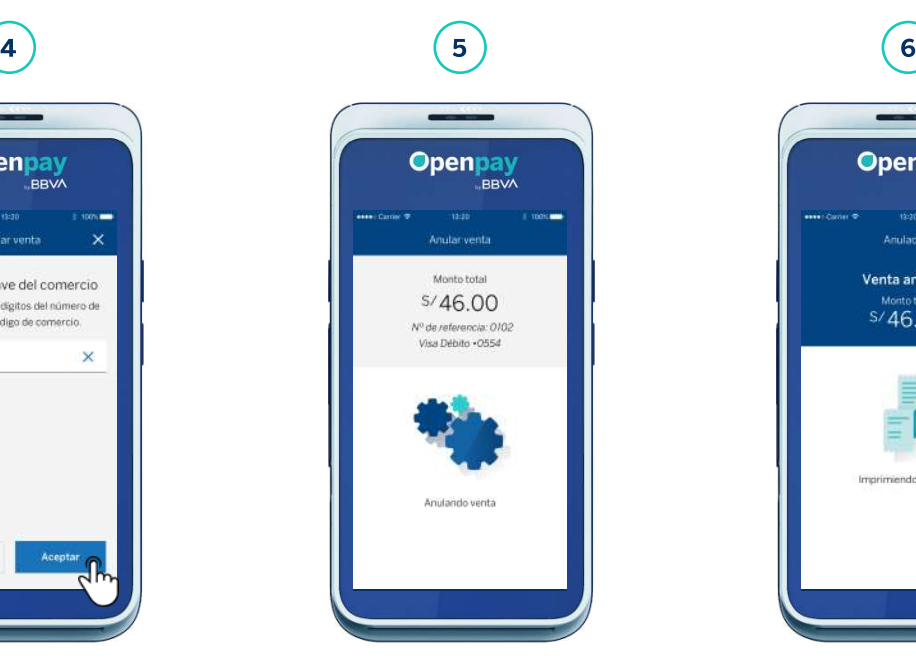

Tu cliente debe acercar, insertar o deslizar su tarjeta. También puede pagar con Apple Pay acercando su iPhone o Apple Watch.

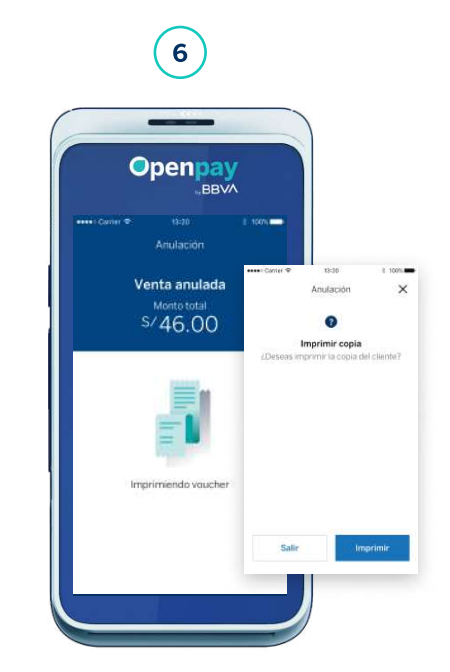

Verás la constancia de la anulación y se imprimirá tu voucher automáticamente. Luego, en caso lo requiera, imprime la copia para tu cliente.

- Se muestra el Listado de operaciones realizadas del día. Selecciona y anula la operación.
- Podrás realizar una anulacion en el Smart POS hasta la medianoche del mismo dia que se generó la venta. Luego, podrás devolverla a través del Panel de ventas BBVA.

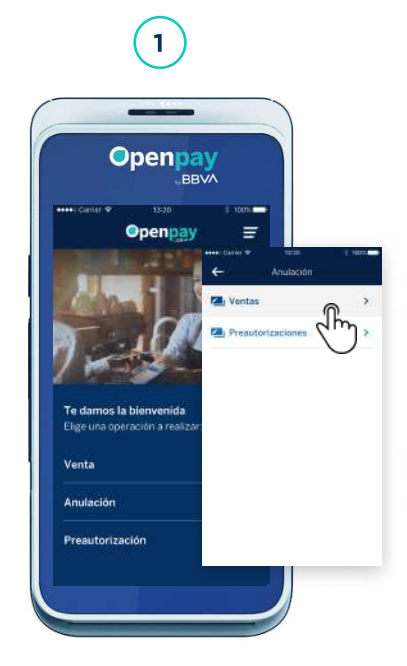

Selecciona Anulación en la pantalla principal de operaciones y elige la opción Ventas.

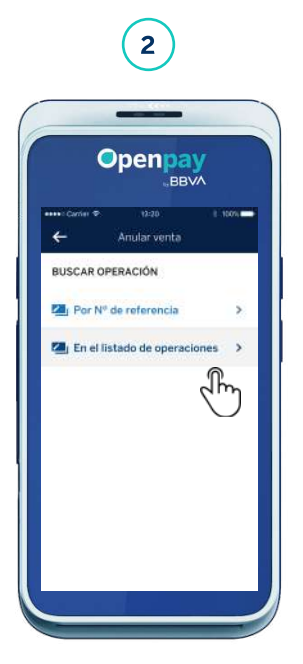

Elige el método de búsqueda En el listado de operaciones.

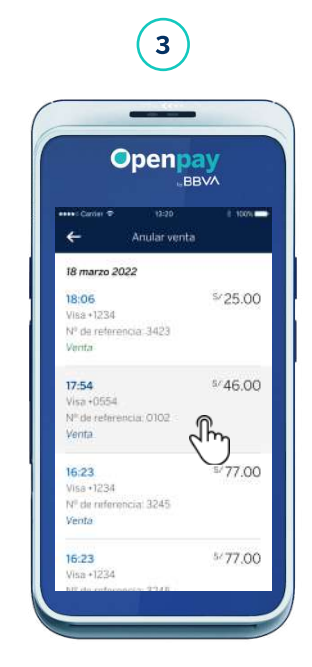

Selecciona la operación que deseas eliminar.

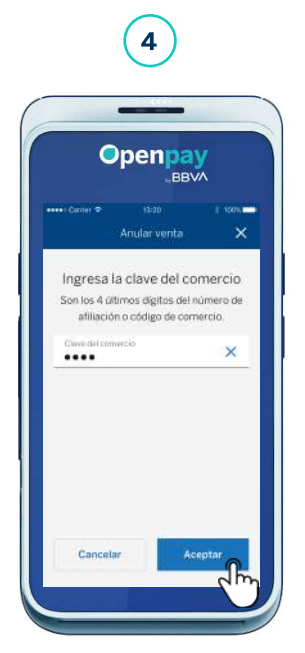

Son los 4 últimos dígitos del Código de comercio. Encuéntralo en Ajustes, en la opción Ayuda.

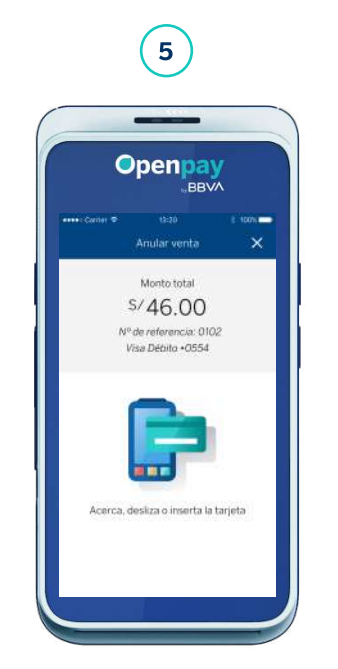

Tu cliente debe acercar, insertar o deslizar su tarjeta. También puede pagar con Apple Pay acercando su iPhone o Apple Watch.

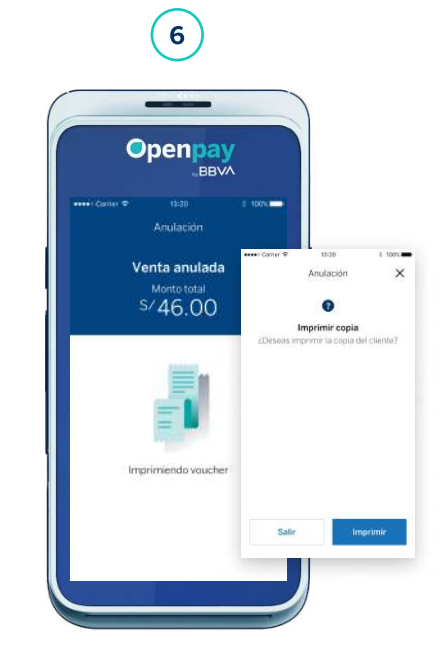

Verás la constancia de la anulación y se imprimirá el voucher automáticamente. Finalmente, verás la opción Imprimir copia, también podrás imprimir la copia del cliente en caso lo solicite. Para no imprimir, presiona Salir o X y regresarás a la pantalla principal.

### Anulaciones Anular preautorización con Nº de referencia

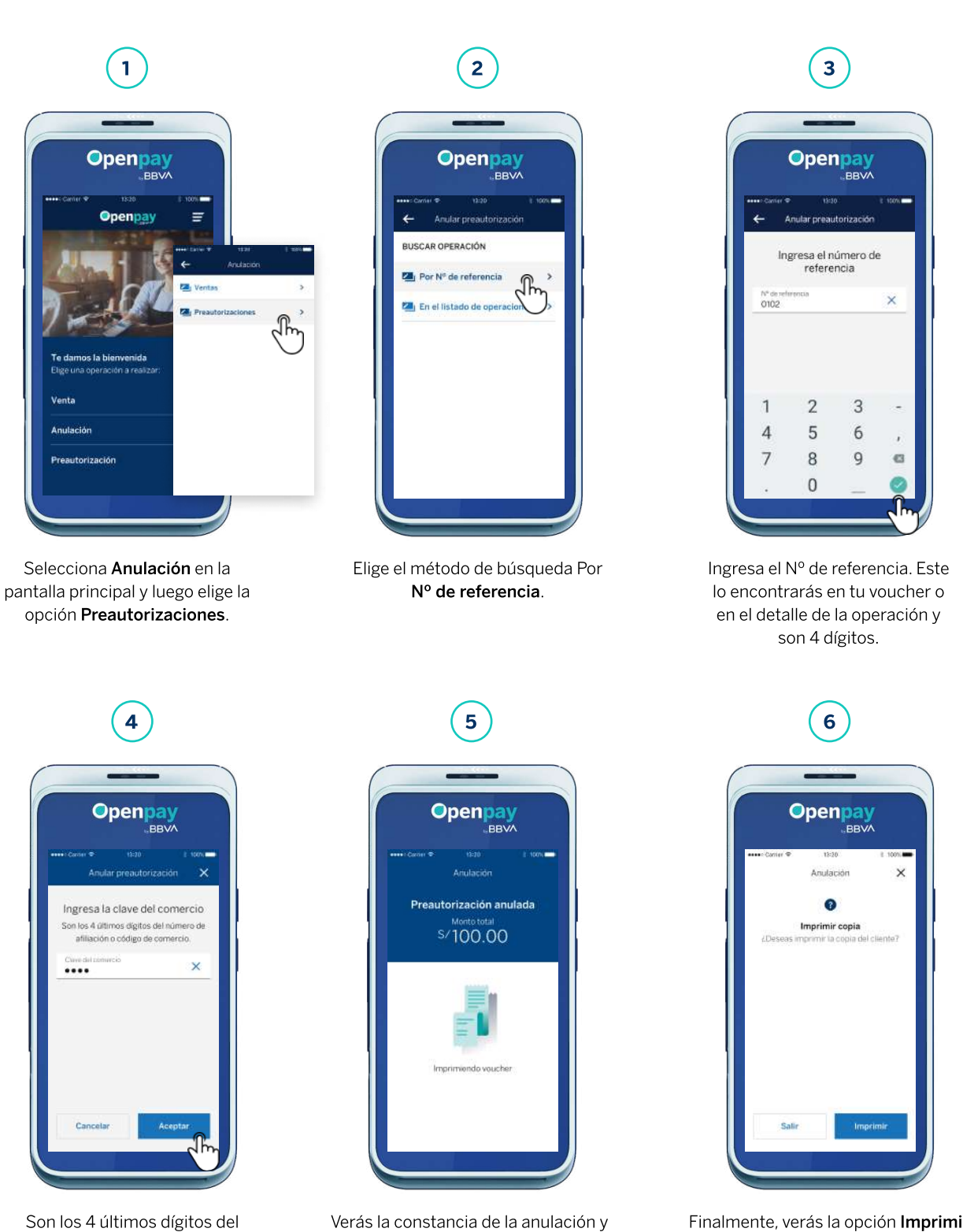

se imprimirá el voucher automáticamente.

FUC. Encuéntralo en Ajustes, en la opción Ayuda.

Finalmente, verás la opción Imprimir copia, también podrás imprimir la copia del cliente en caso lo solicite. Para no imprimir, presiona Salir o X y regresarás a la pantalla principal.

Algunos giros de negocio pueden tener habilitada la función de Preautorización en sus Smart POS.

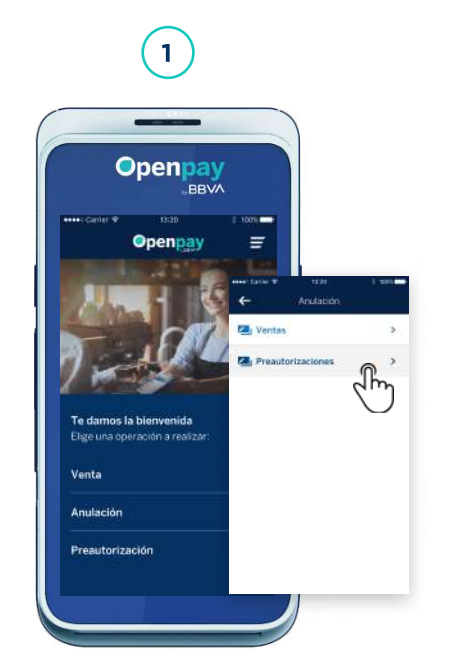

Selecciona Anulación en la pantalla principal y luego elige la opción Preautorizaciones.

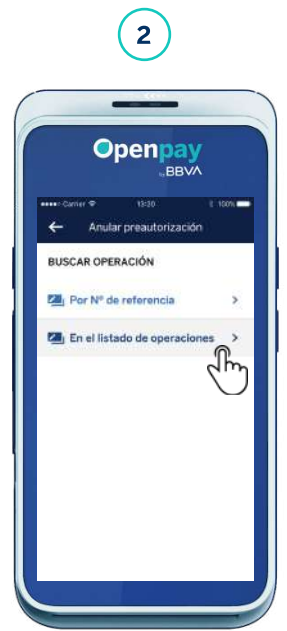

Elige el método de búsqueda En el listado de operaciones.

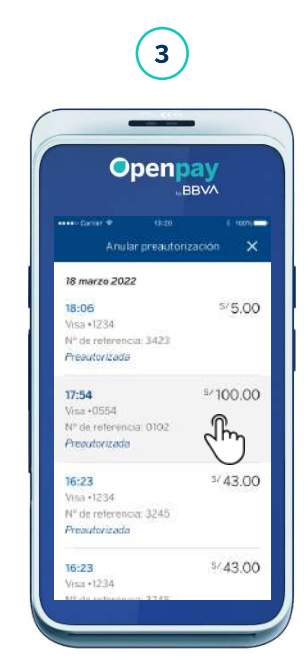

Selecciona la preautorización a anular en el listado.

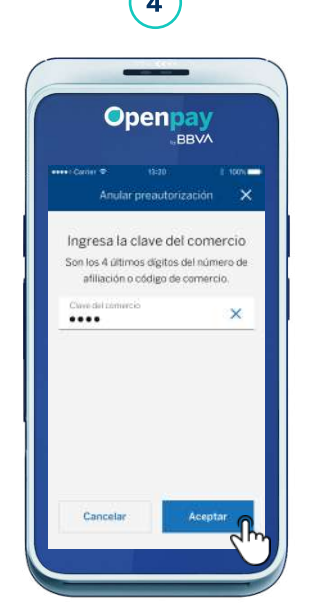

Son los 4 últimos dígitos del FUC. Encuéntralo en Ajustes, en la opción Ayuda.

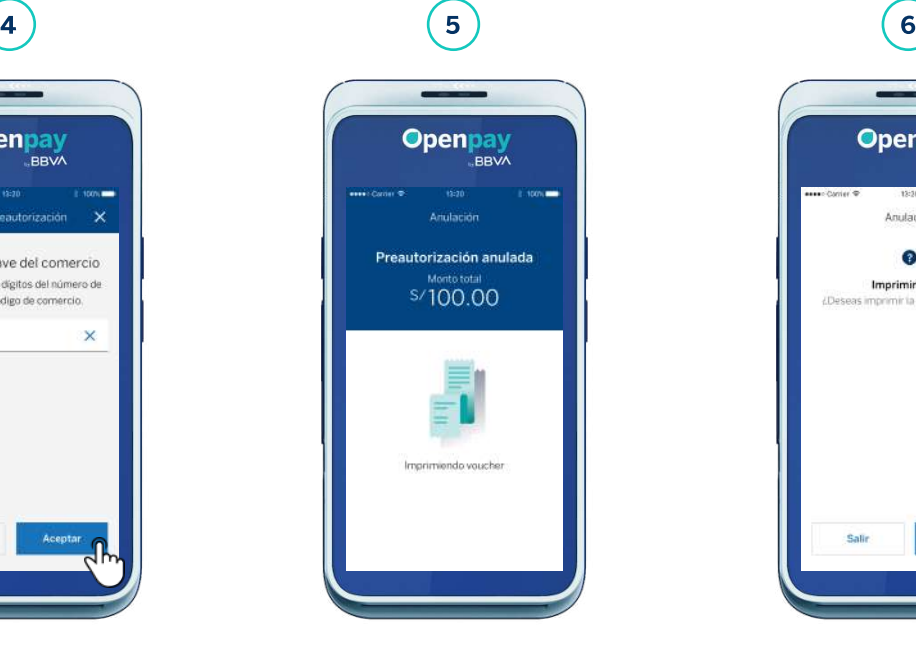

Verás la constancia de la anulación y se imprimirá el voucher automáticamente.

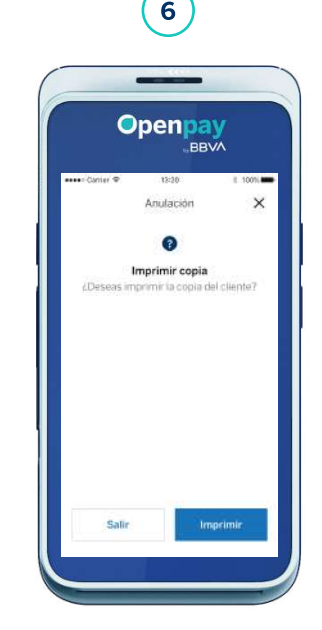

Finalmente, verás la opción Imprimir copia, también podrás imprimir la copia del cliente en caso lo solicite. Para no imprimir, presiona Salir o X y regresarás a la pantalla principal.

### Imprimir voucher desde el Listado

En la opción Listado verás el historial de las últimas operaciones realizadas en tu Smart POS.

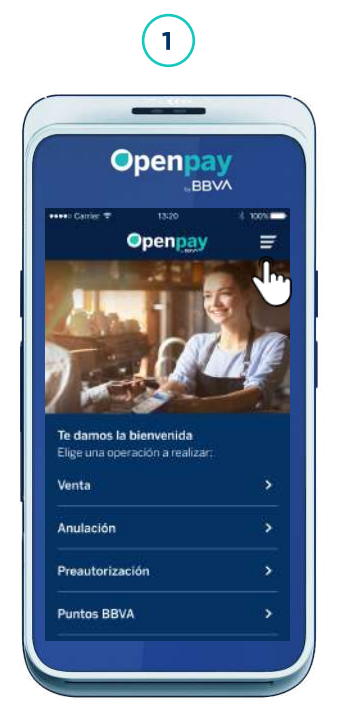

Ingresa al menú lateral en la parte superior izquierda.

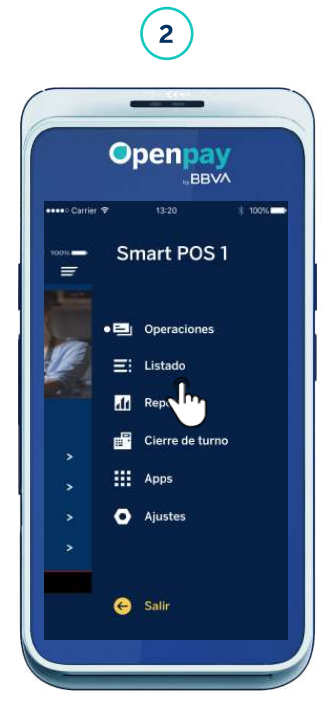

Selecciona la opción Listado.

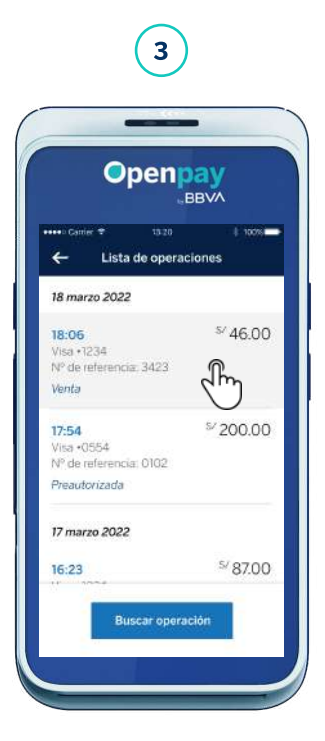

Selecciona la operación que deseas visualizar.

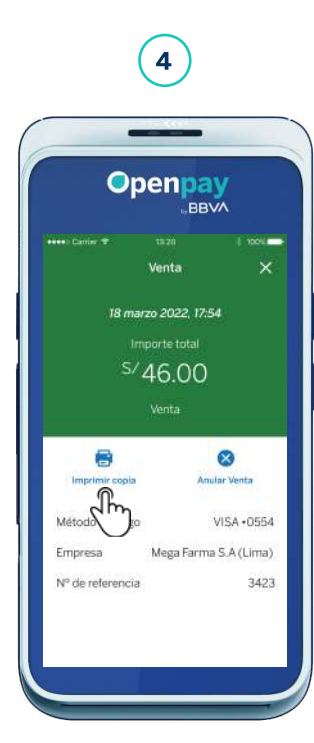

Openpay COMPRA

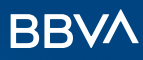

### Reportes

En la opción Reporte verás el acumulado de ventas por día y el desglose de tus operaciones. También tendrás habilitada la opción de imprimir el voucher del reporte.

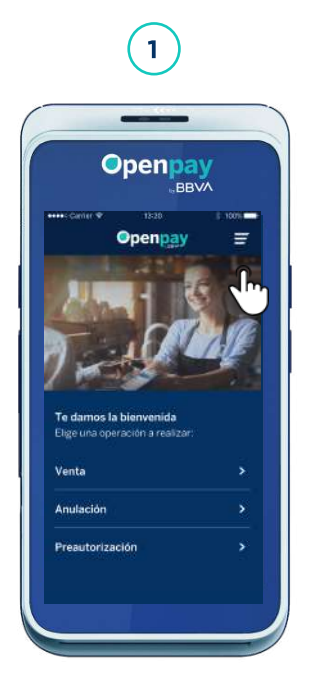

Ingresa al menú lateral en la parte superior izquierda.

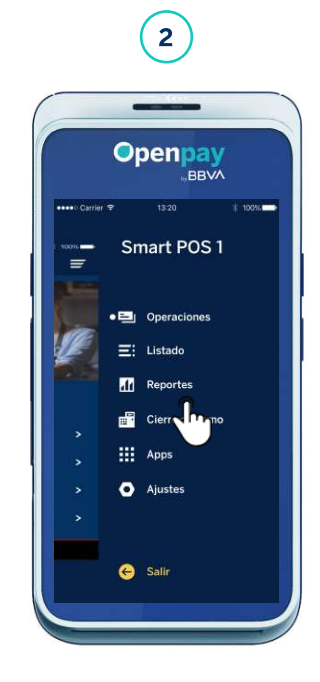

Selecciona la opción Reportes.

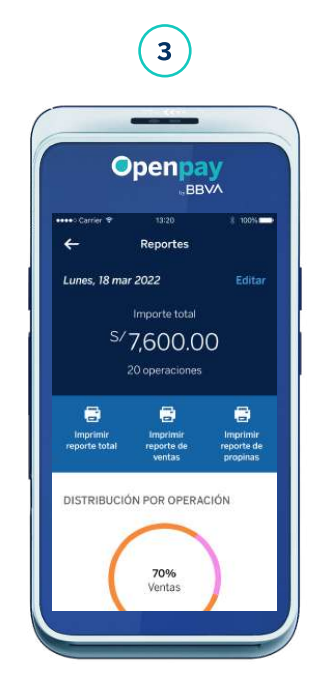

En la parte superior, podrás ver el acumulado de tus ventas y el total de tus operaciones por día.

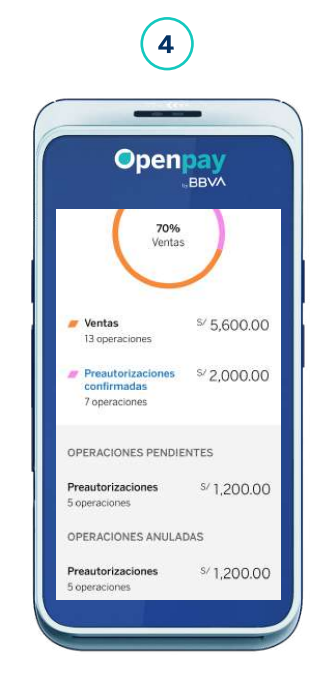

En la parte inferior verás el importe total de tus ventas, las preautorizaciones confirmadas, además de tus operaciones pendientes y anuladas.

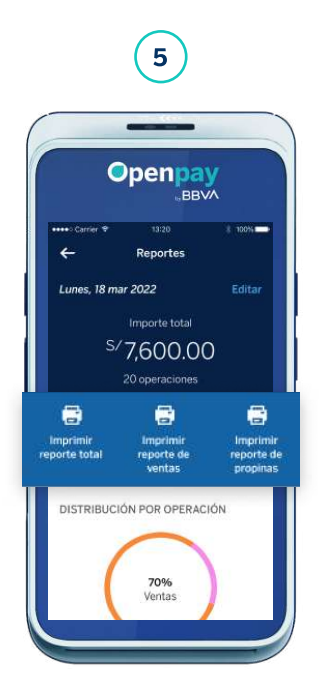

También podrás imprimir el voucher de los reportes en Imprimir Reporte total, Imprimir reporte de ventas e Imprimir reporte de propinas.

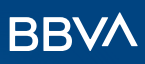

### Cierre de turno

En la opción **Cierre de turno** podrás realizar cortes al horario de atención para hacerle seguimiento a los ingresos recaudados durante el día. El corte puede realizarle al cierre del negocio o en diferentes momentos del día.

El Cierre de turno tiene dos opciones: Cerrar turno para realizar uno o más cortes durante el día, y Ver turnos cerrados para visualizar el nombre, fecha y respectiva hora de cierre. Además, solo se visualizarán los turnos guardados 2 días a partir del día actual.

#### Cerrar turno

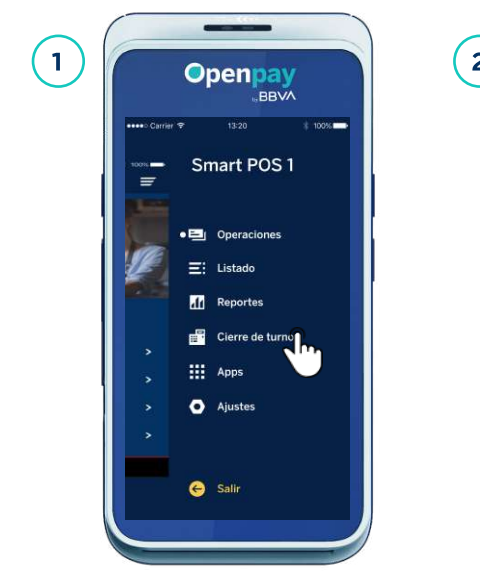

Ingresa al menú lateral en la parte superior izquierda y selecciona la opción Cierre de turno.

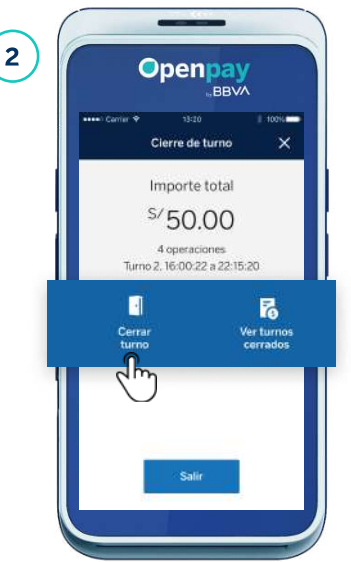

Presiona la opción Cerrar turno.

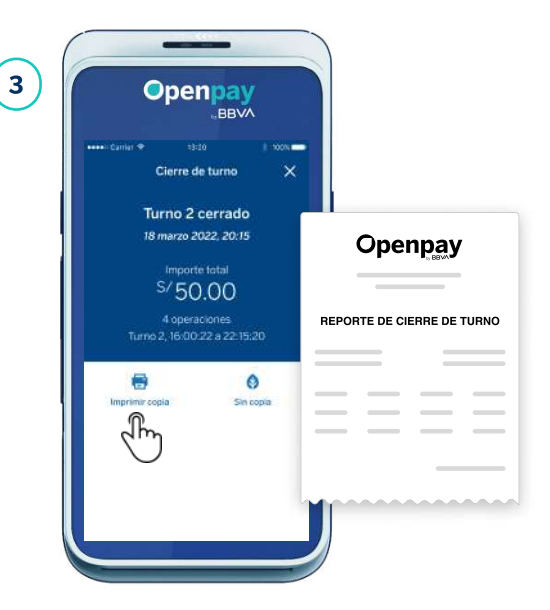

Presiona Imprimir copia para tener el voucher del reporte del cierre de turno.

#### Ver turnos cerrados

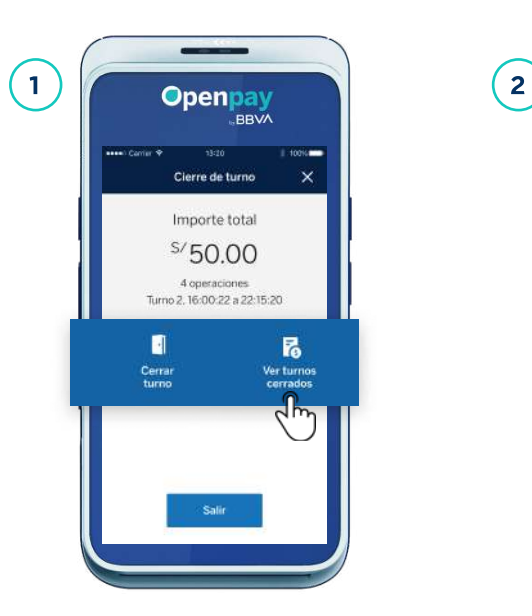

Presiona a opción Ver turnos cerrados.

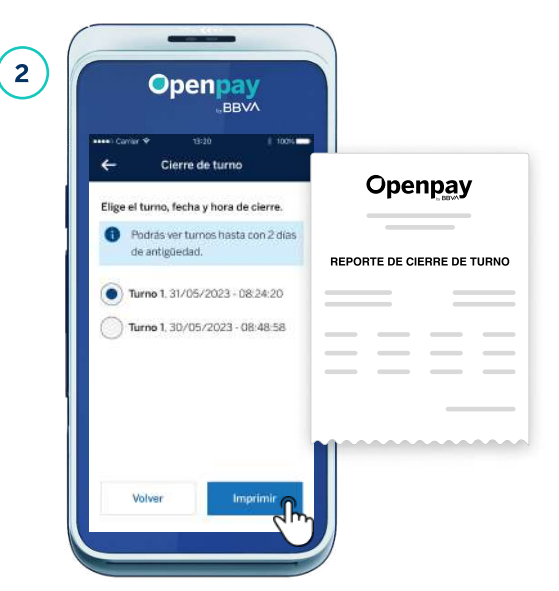

Elige el turno, fecha y hora, y presiona Imprimir para obtener el voucher del reporte de cierre de turno.

### Cierre de turno

#### Si tu comercio tiene cierre de turno en la noche

- Deberás activar la opción 'Turno 24 horas' que se encuentra ubicado en 'Ajustes' del menú lateral.  $\sqrt{2}$
- En caso no tengas cierre de turno en la noche, no es necesario activar la opción.

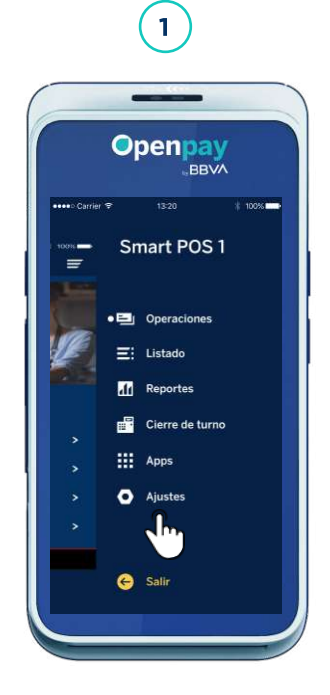

Abre el menú lateral en la parte superior y selecciona la opción de Ajustes.

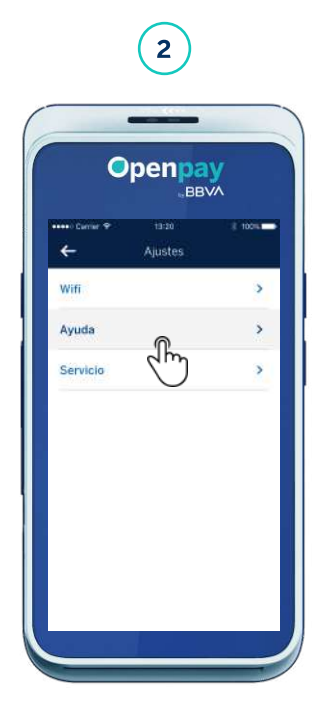

Elige la opción Ayuda.

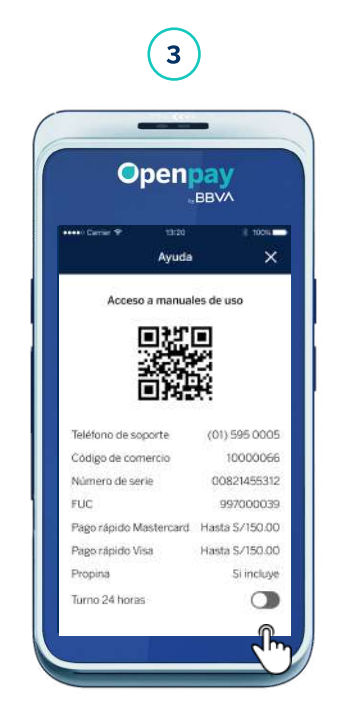

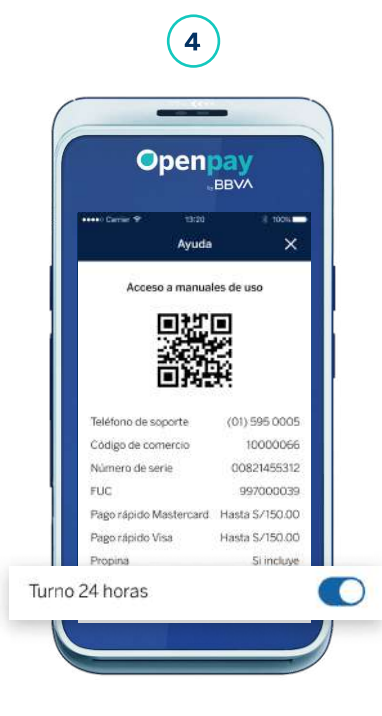

Activa la opción 'Turno 24 horas'.

**BBV/** 

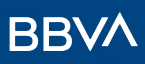

### Aplicaciones adicionales

La opción Apps te mostrará los accesos directos de otras aplicaciones en tu dispositivo Smart POS. Puede incluir calculadora, cámara, entre otros.

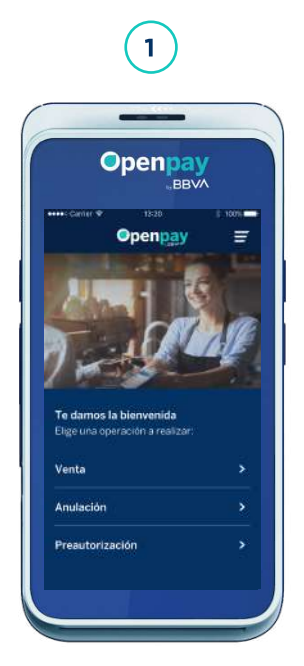

Ingresa al menú lateral en la parte superior izquierda.

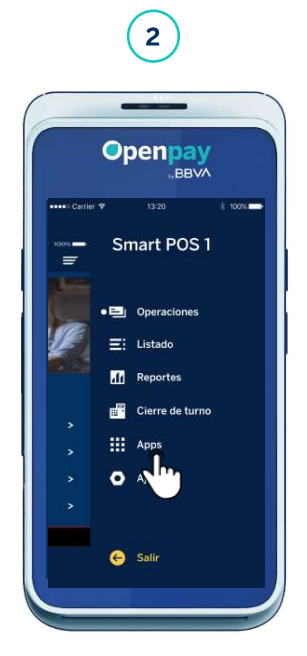

Selecciona la opción Apps.

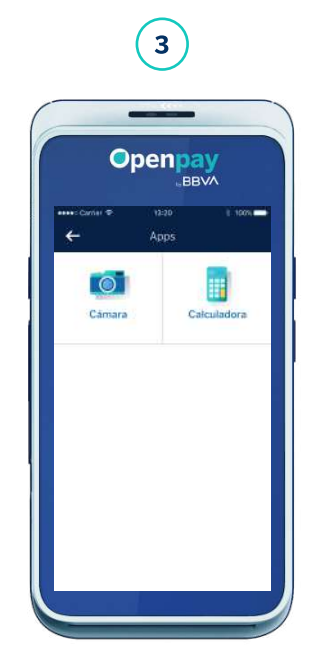

Verás los accesos directos a las apps del dispositivo. Elige una de ellas y te redireccionará a la aplicación.

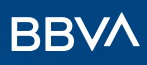

Mantén tu Smart POS siempre conectado. Facilitamos el acceso a las redes WiFi cercanas en tu comercio.

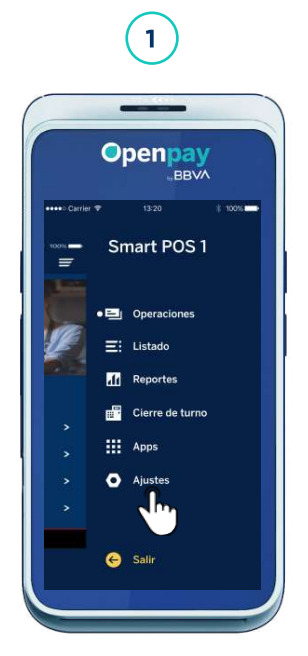

Abre el menú lateral en la parte superior y selecciona la opción de Ajustes.

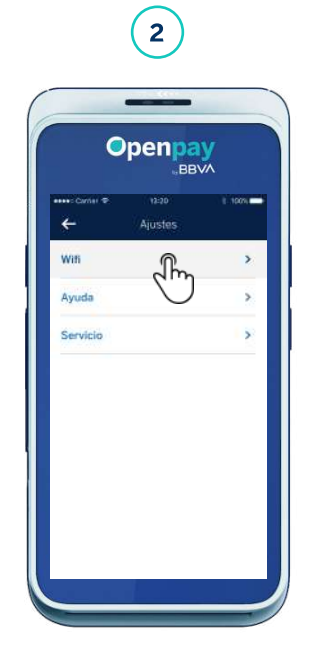

Elige la opción WiFi.

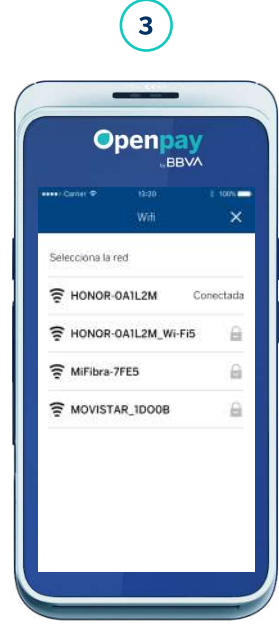

Verás las redes WiFi disponibles y al seleccionar una de ellas, te redireccionará a la configuración del dispositivo.

### Ajustes Ayuda

Accede a toda la información sobre tu Smart POS desde la sección Ayuda.

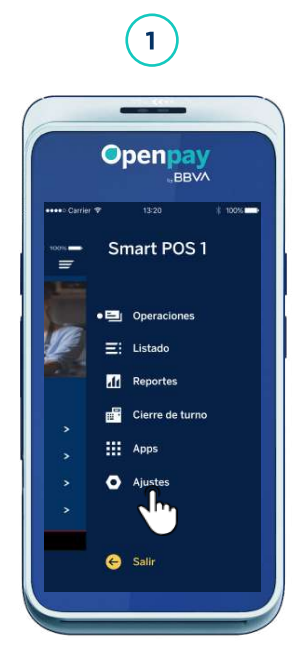

Abre el menú lateral en la parte superior y selecciona la opción de Ajustes.

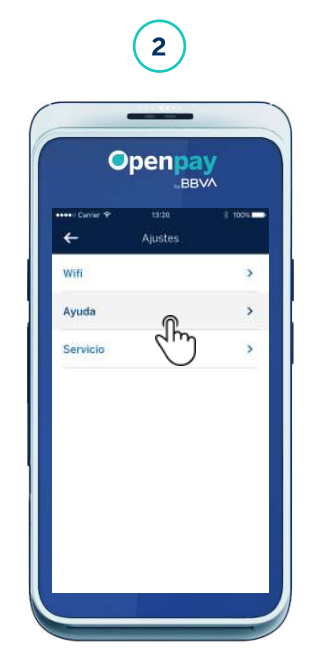

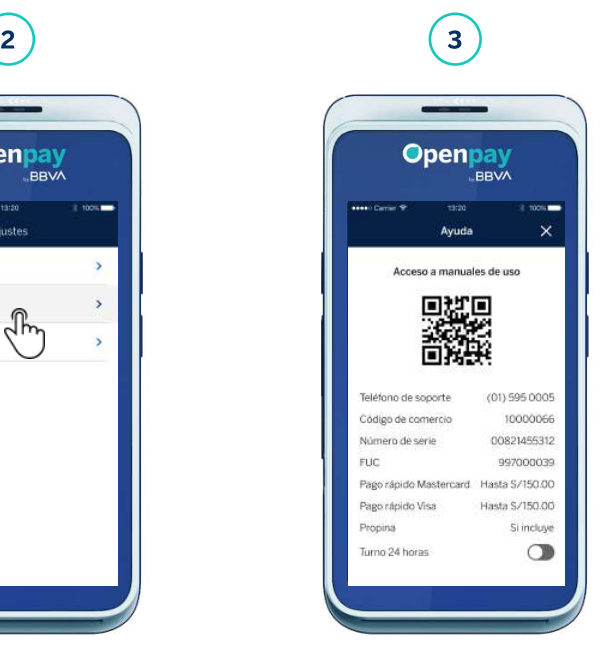

Elige la opción Ayuda. **Elige la opción Ayuda**. permitirá acceder al manual de uso. También verás la información de tu dispositivo y comercio.

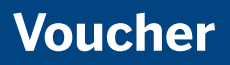

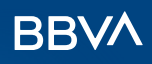

### Los voucher generados y enviados por el Smart POS contienen los siguientes campos:

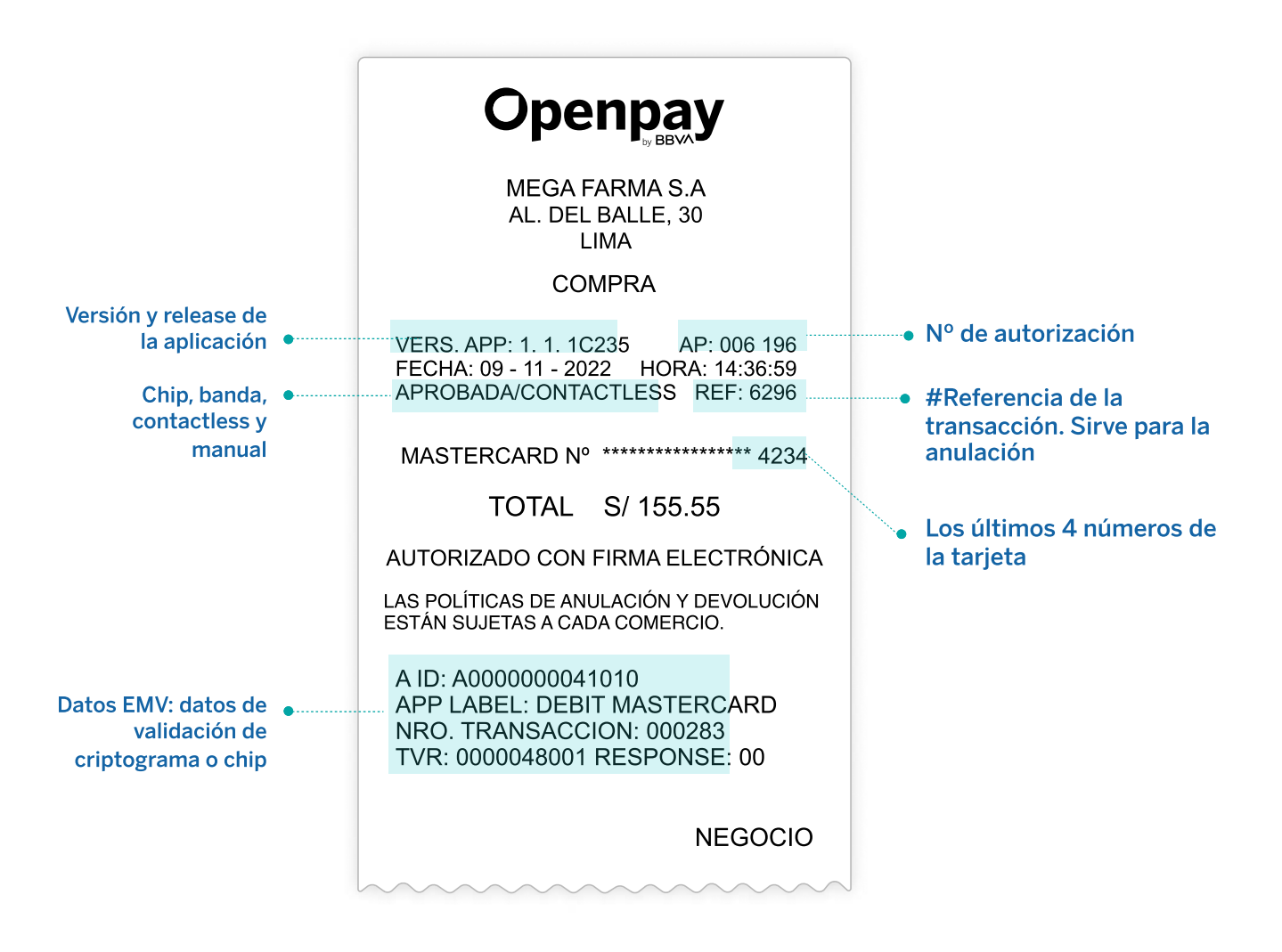

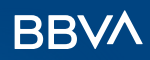

#### Voucher

#### Existen diferentes diseños de voucher de acuerdo al tipo de operación:

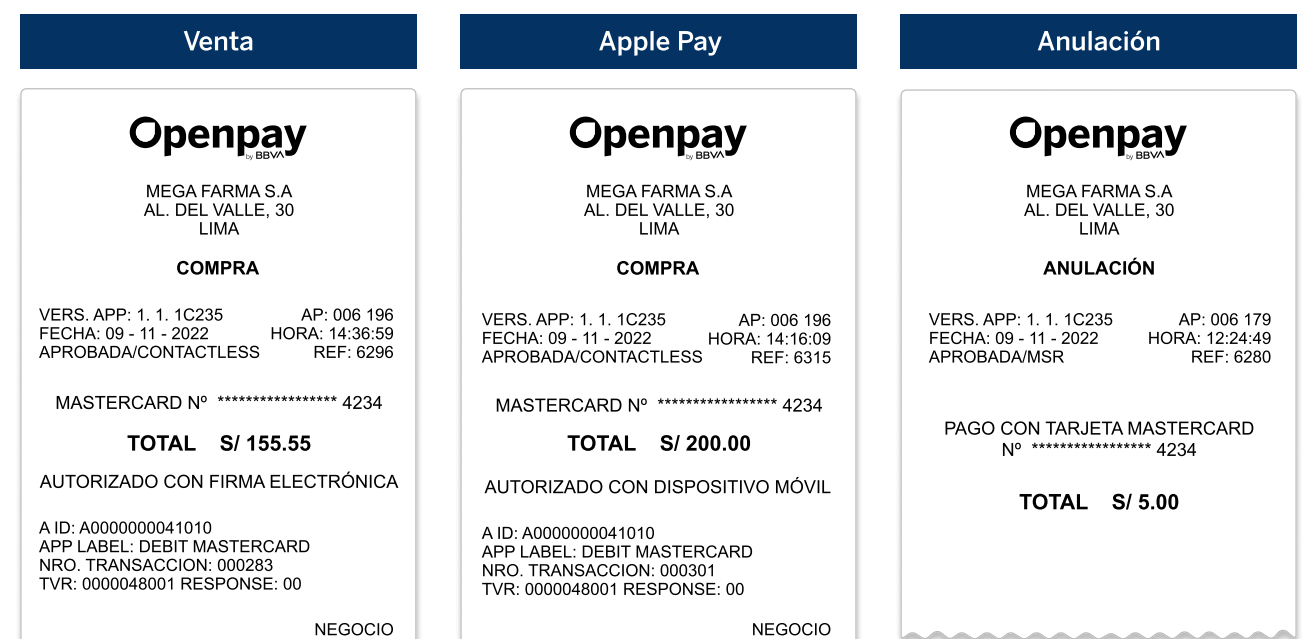

#### **Openpay**

MEGA FARMA S.A AL. DEL VALLE, 30 LIMA

PREAUTORIZACIÓN

VERS. APP: 1. 1. 1C235 FECHA: 09 - 11 - 2022 APROBADA/CONTACTLESS AP: 006 197 HORA: 14:38:52 REF: 6297

MASTERCARD Nº \*\*\*\*\*\*\*\*\*\*\*\*\*\*\*\*\* 4234

TOTAL S/ 1.00

AUTORIZADO CON FIRMA ELECTRÓNICA

A ID: A0000000041010 APP LABEL: DEBIT MASTERCARD NRO. TRANSACCION: 000284 TVR: 0000048001 RESPONSE: 00

NEGOCIO

#### Preautorización **Venta con propina**

#### **Openpay**

MEGA FARMA S.A AL. DEL VALLE, 30 LIMA

#### COMPRA

VERS. APP: 1. 1. 1C235 FECHA: 09 - 11 - 2022 APROBADA/CONTACTLESS AP: 006 196<br>HORA: 14:36:59<br>REF: 6296

MASTERCARD Nº \*\*\*\*\*\*\*\*\*\*\*\*\*\*\*\*\* 4234

Venta S/ 200.00 Propina S/ 10.00

#### TOTAL S/ 210.00

AUTORIZADO CON FIRMA ELECTRÓNICA

Solo podrás anular esta compra el día de hoy y de forma presencial.

A ID: A0000000041010 APP LABEL: DEBIT MASTERCARD NRO. TRANSACCION: 000283 TVR: 0000048001 RESPONSE: 00

NEGOCIO

لد

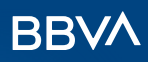

### Voucher

#### Existen diferentes diseños de voucher de acuerdo al tipo de operación:

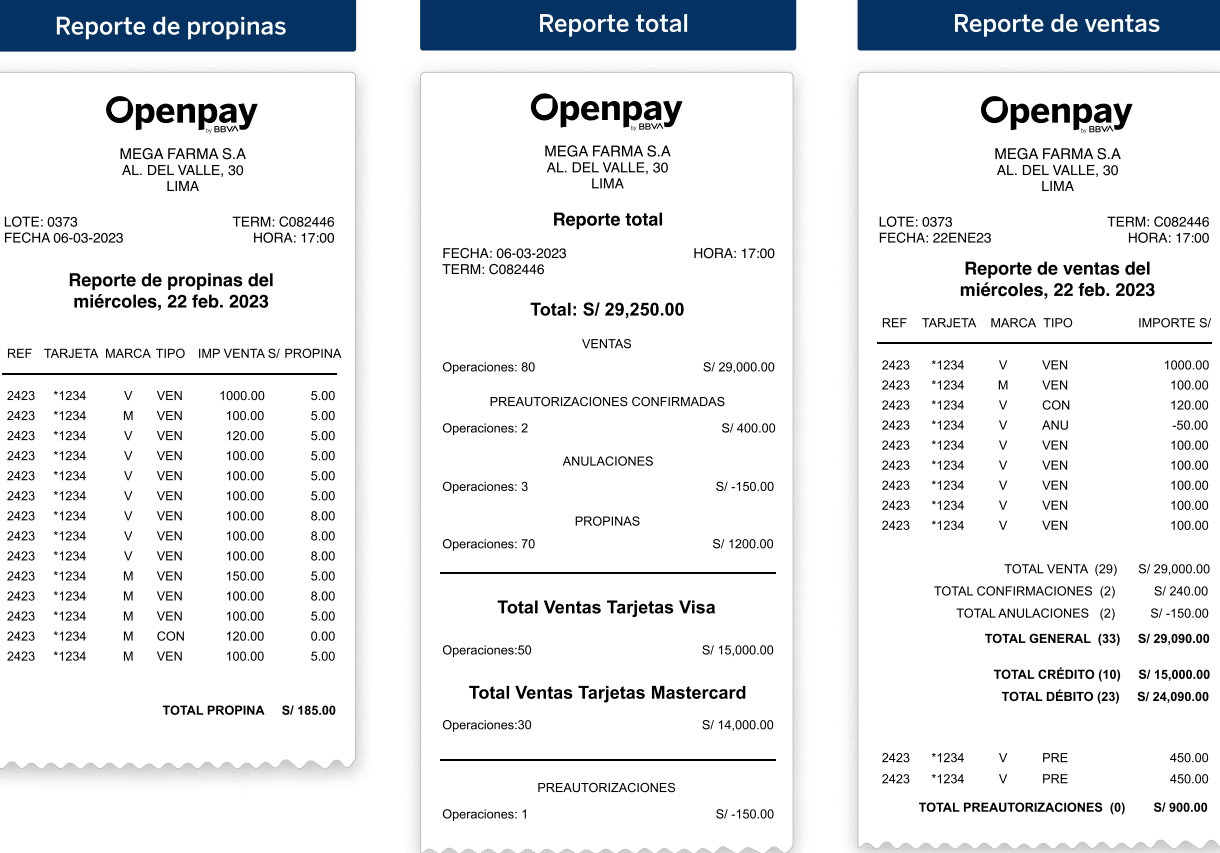

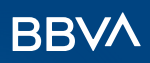

### Canales de contacto

#### Para consultas sobre el uso del Smart POS, puedes contactarte con nuestros canales de atención:

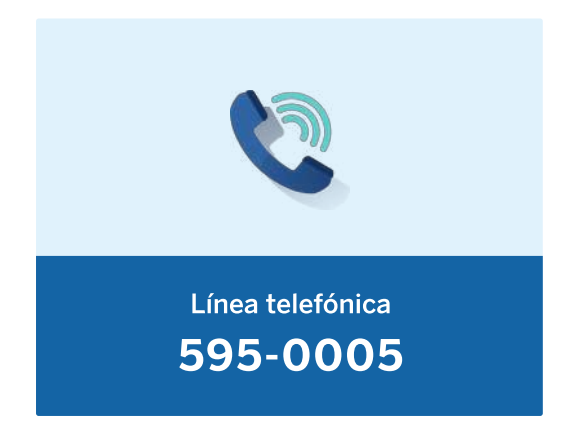

#### Asesores de Post Venta

- Averías o fallas en el POS.
- Uso y funcionamiento del POS.
- Atención e inhabilitación del POS por robo o pérdida.
- Solicitud de reposición de contómetros.
- Otras consultas: sobre abonos, procesamiento, comisiones, gastos, etc.
- Puedes realizar consultas al  $(01)$  595 0005 de lunes a domingo, de 8 a. m. a 9 p. m.

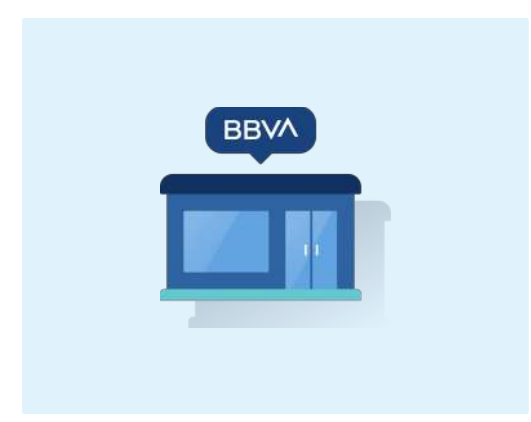

#### Oficinas BBVA

Nuestras oficinas a nivel nacional atienden de lunes a viernes, de 9 a. m. a 6 p. m. y sábados de 9 a. m. a 1 p. m. Encuentra la oficina más cercana a ti. Ubicar oficinas

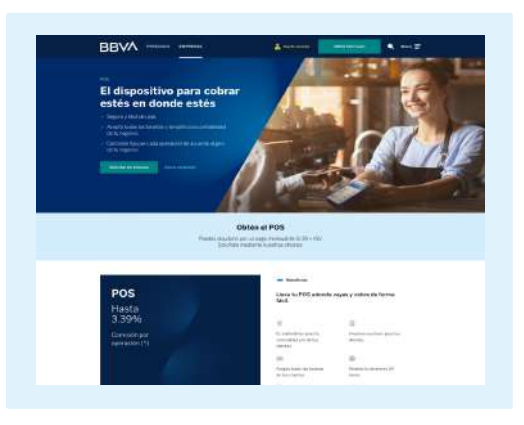

#### Página web BBVA

Más información sobre el Smart POS y otros productos. www.bbva.pe/adquirencia

![](_page_27_Picture_0.jpeg)

### Recomendaciones de uso y cuidado

#### Empieza a usar tu Smart POS y sigue nuestras recomendaciones:

![](_page_27_Picture_3.jpeg)

- Para un uso óptimo, conserva el POS por encima del 30% de batería.
- La primera carga del Smart POS debe llegar al 100% y su duración es menor si está cargando vía puerto USB.
- Apaga el equipo al cierre de tu negocio, el cierre del lote es automático.
- En caso de traslado, evita maltratar el equipo.
- Ante cualquier avería no debes manipular el equipo, debes llamar al (01) 595 - 0005, sino será considerado como irreparable.

#### Sigue estas recomendaciones para limpiar y desinfectar tu Smart POS:

![](_page_27_Picture_10.jpeg)

![](_page_27_Picture_11.jpeg)

#### ¿Qué hacer?

- Utiliza un paño suave y ligeramente humedecido con el producto de limpieza de tu elección.
- Pasa un paño por la zona externa del POS. No ejerzas presión.
- Si deseas usar alcohol isopropílico al 70%, agrégale agua en proporción 80/20, respectivamente.
- Conserva tu Smart POS alejado de líquidos y similares.

#### ¿Qué no hacer?

- No coloques calcomanías adicionales al Smart POS.
- No retires la batería del Smart POS.
- No frotes ni rocíes sprays directamente sobre el Smart POS.
- No limpies las conexiones eléctricas ni hagas presión sobre la pantalla.
- No limpies el Smart POS de manera muy frecuente. Luego de limpiarlo, espera 5 minutos para volver a encenderlo.
- No uses productos abrasivos o agresivos, como lejía y similares.

## **BBVA**

# Aprende cómo operar con tu Smart POS

autorización

Puntos BBV4

openpa

![](_page_28_Picture_2.jpeg)